## Canon

### **Large-Format Printers imagePROGRAF iPF6300S**

# **Basic Guide**

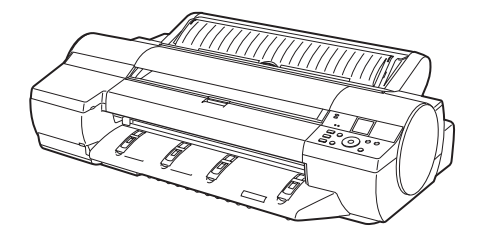

### Please read the following electronic manuals also. • User's Guide

• Paper Reference Guide

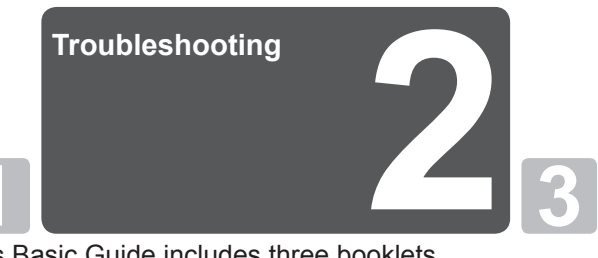

Be sure to read "ASafety Precautions" in the first booklet, **Phrinter Operations.** This Basic Guide includes three booklets.

### **Printer Operations**

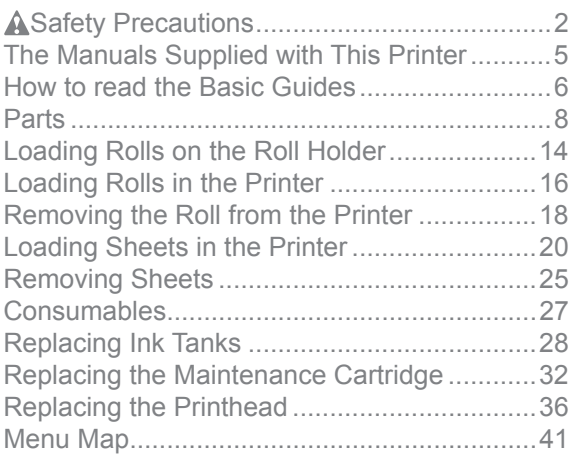

### **Troubleshooting 2**

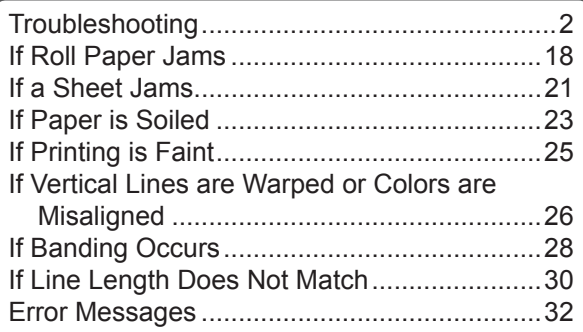

#### **Printer Relocation 3**

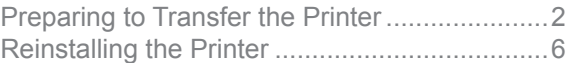

### **Software Installation**

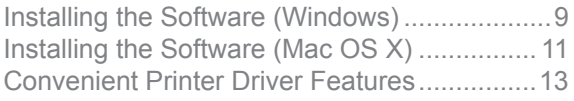

Read this manual before attempting to operate the printer. Keep this manual in a handy location for future referencing.

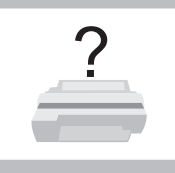

## **Troubleshooting**

This section gives troubleshooting tips in case of problems.

## **Paper Problems**

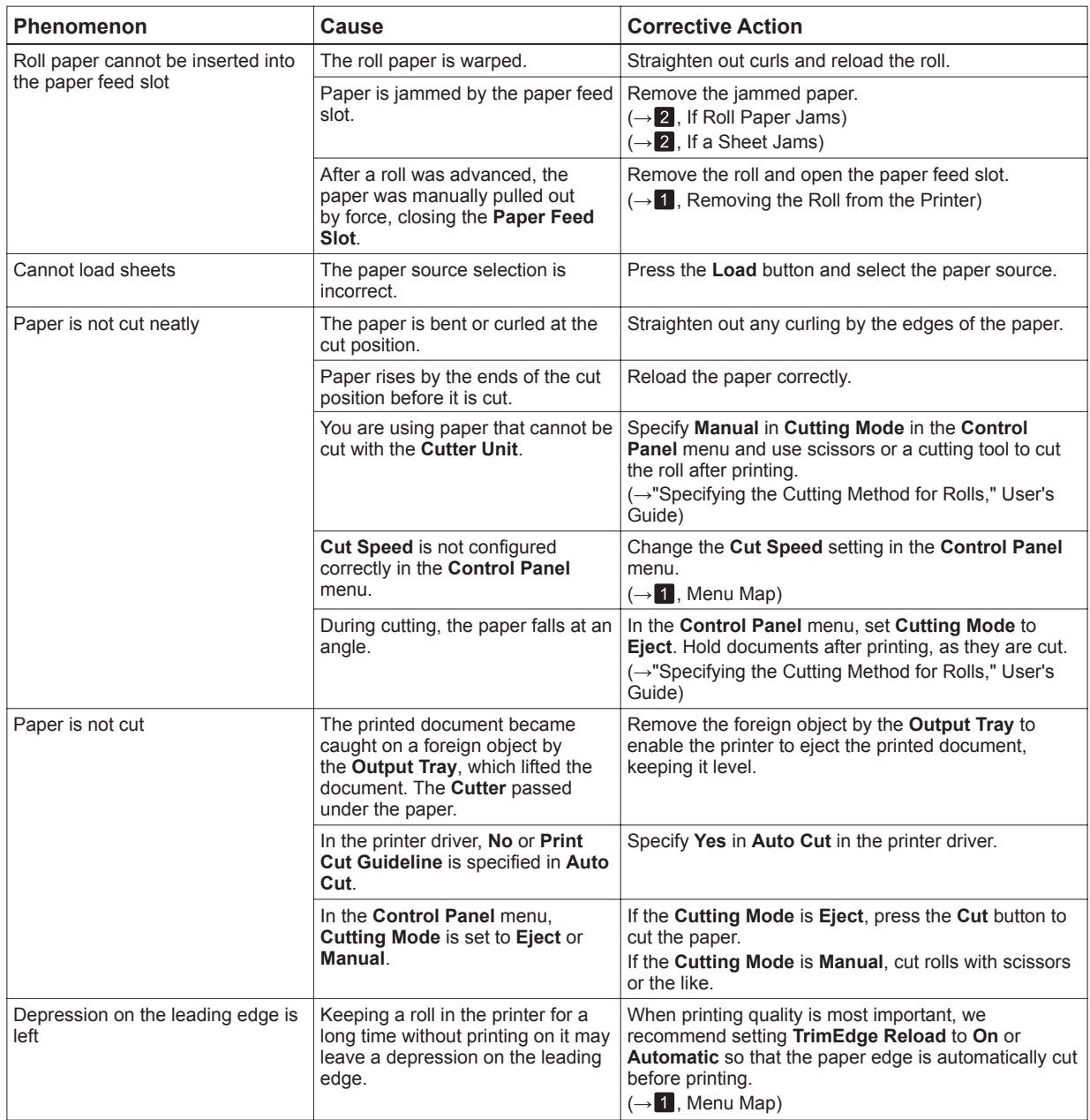

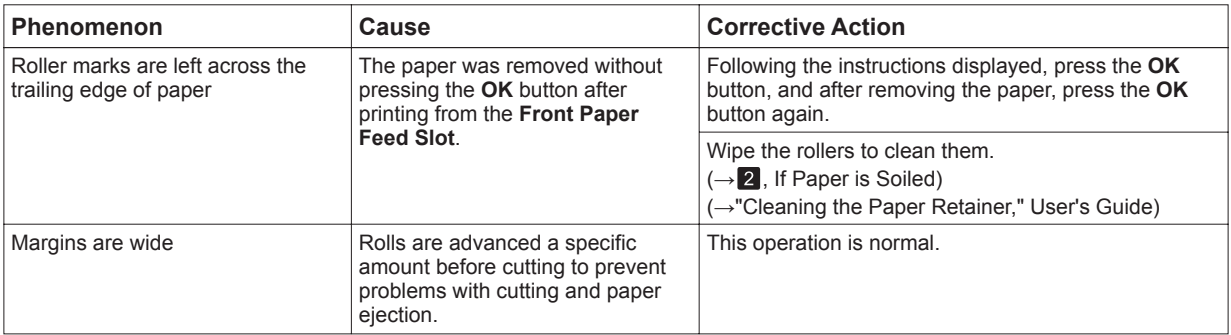

## **Printing Does Not Start**

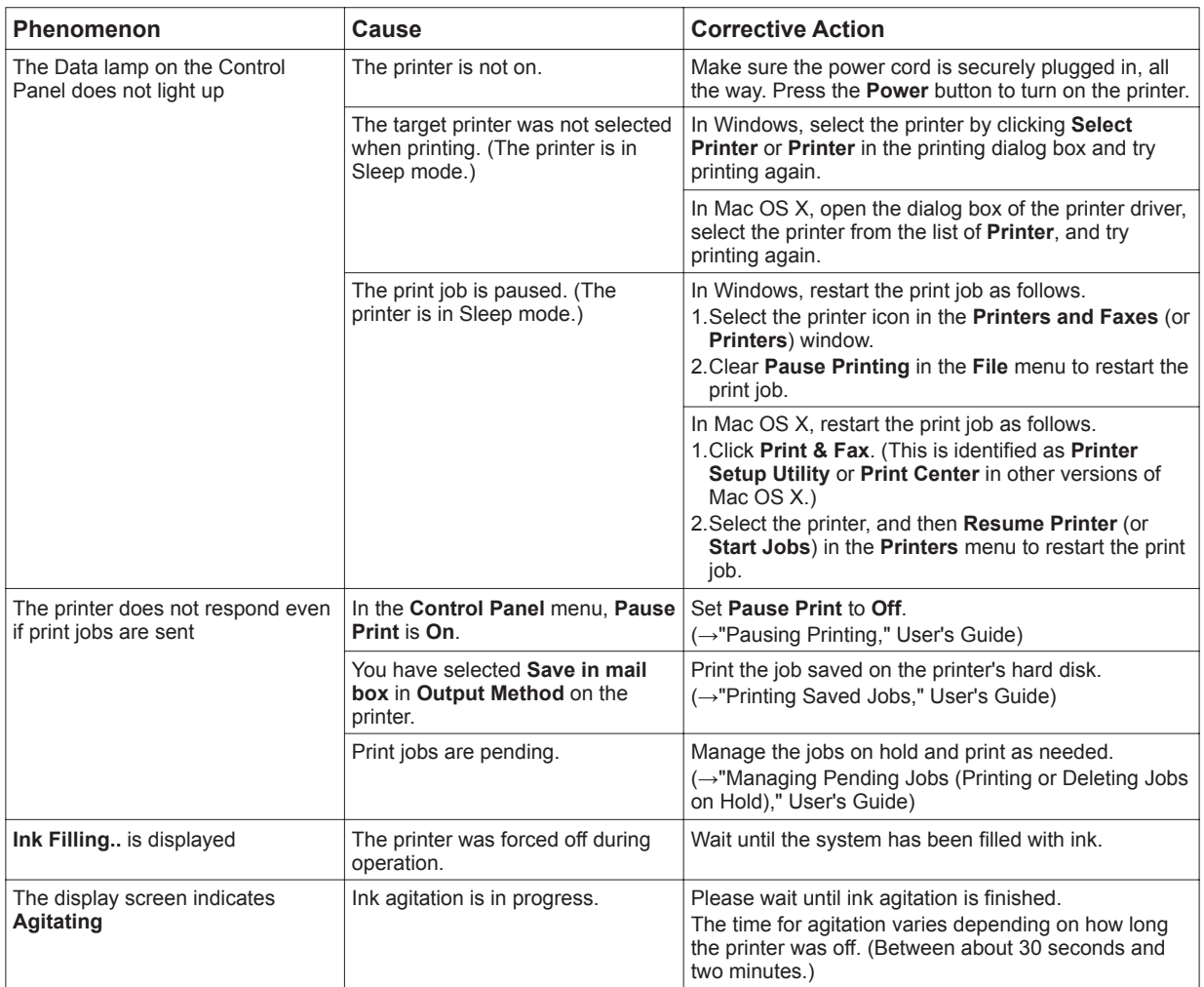

## **The printer stops during a print job**

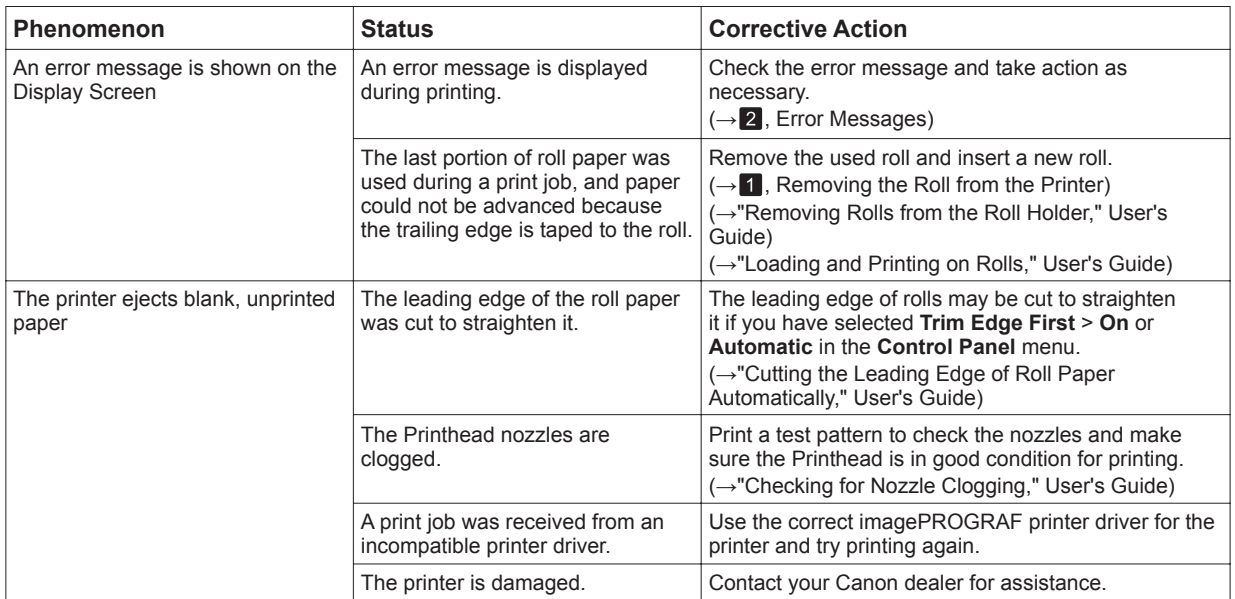

## **Problems with the Printing Quality**

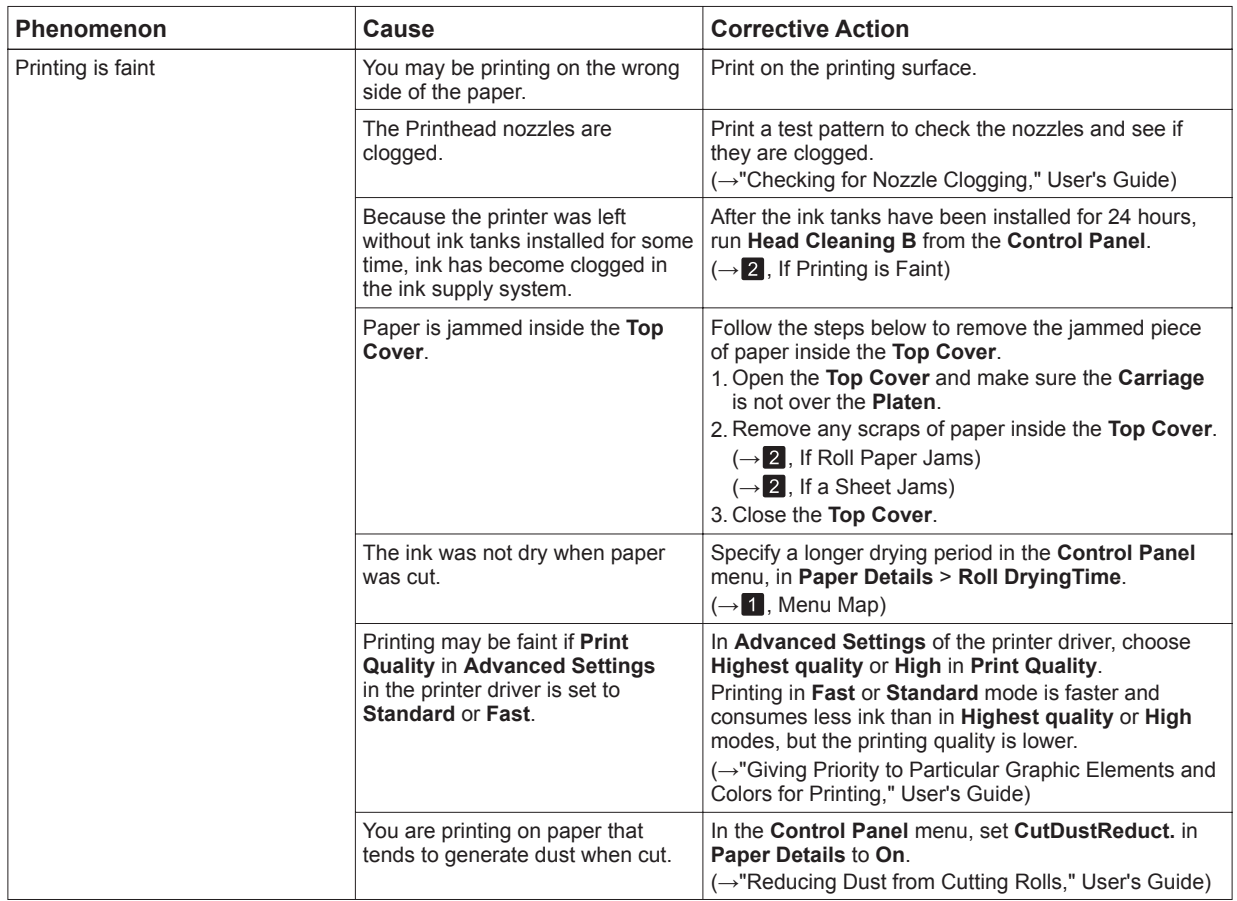

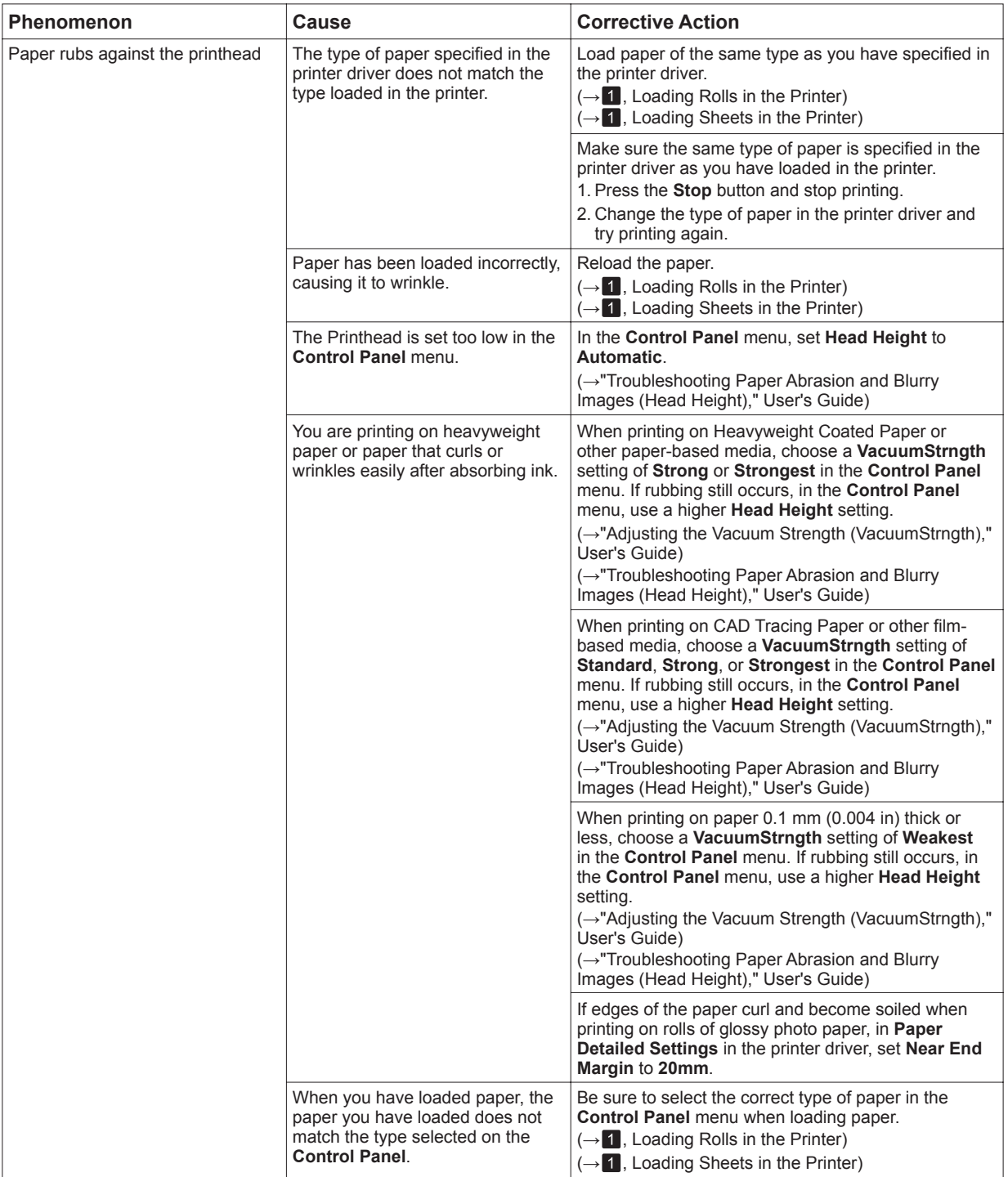

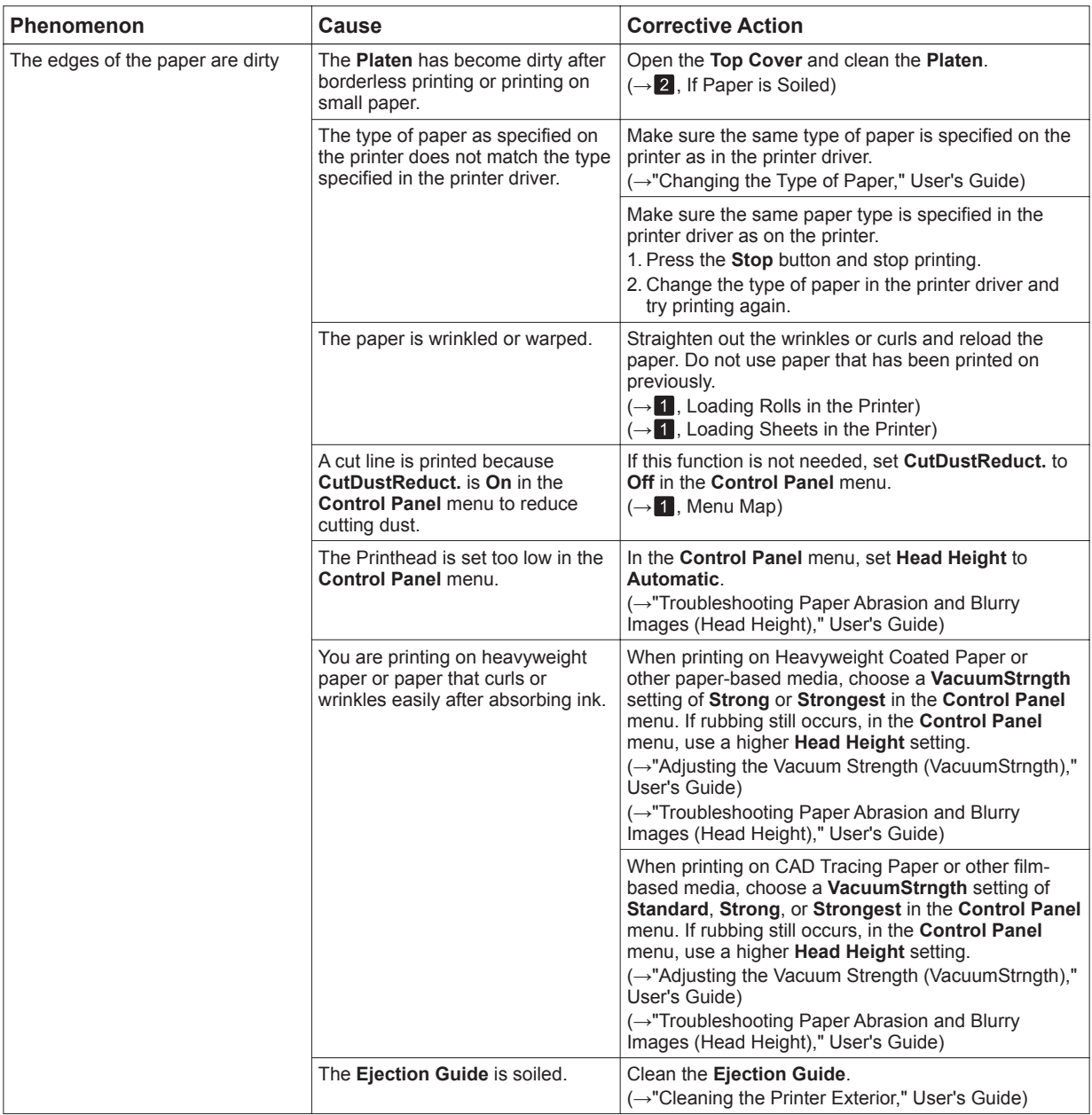

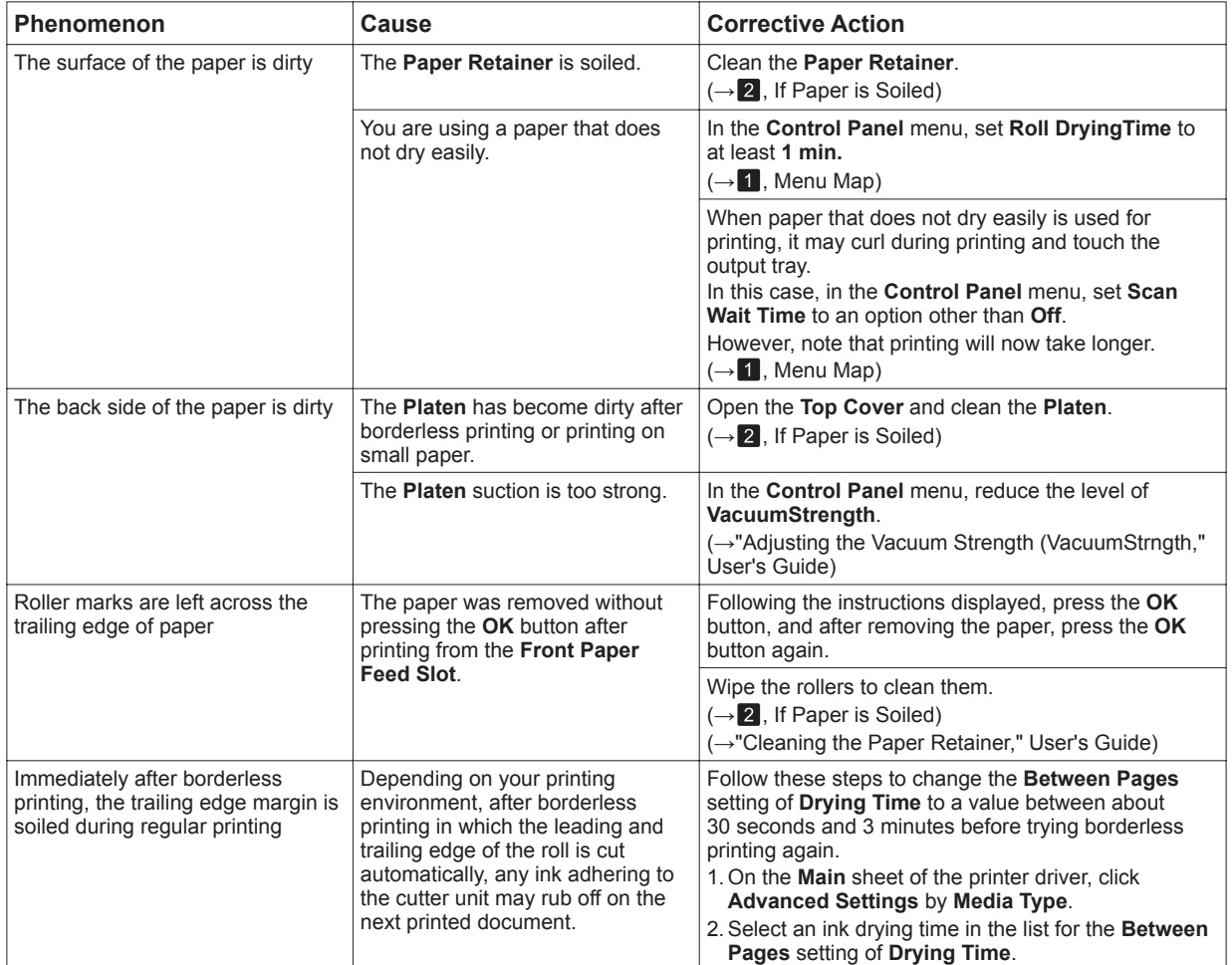

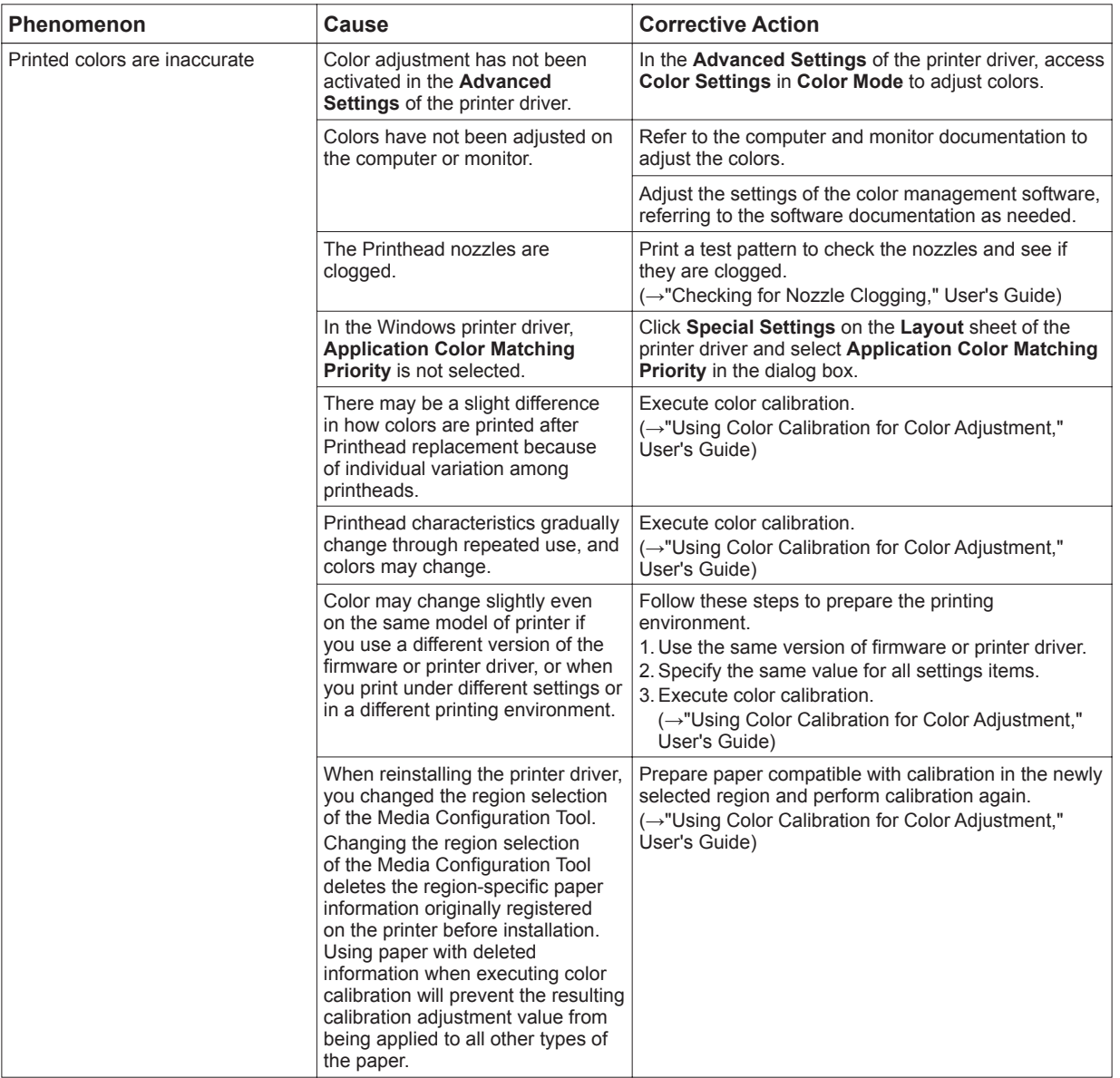

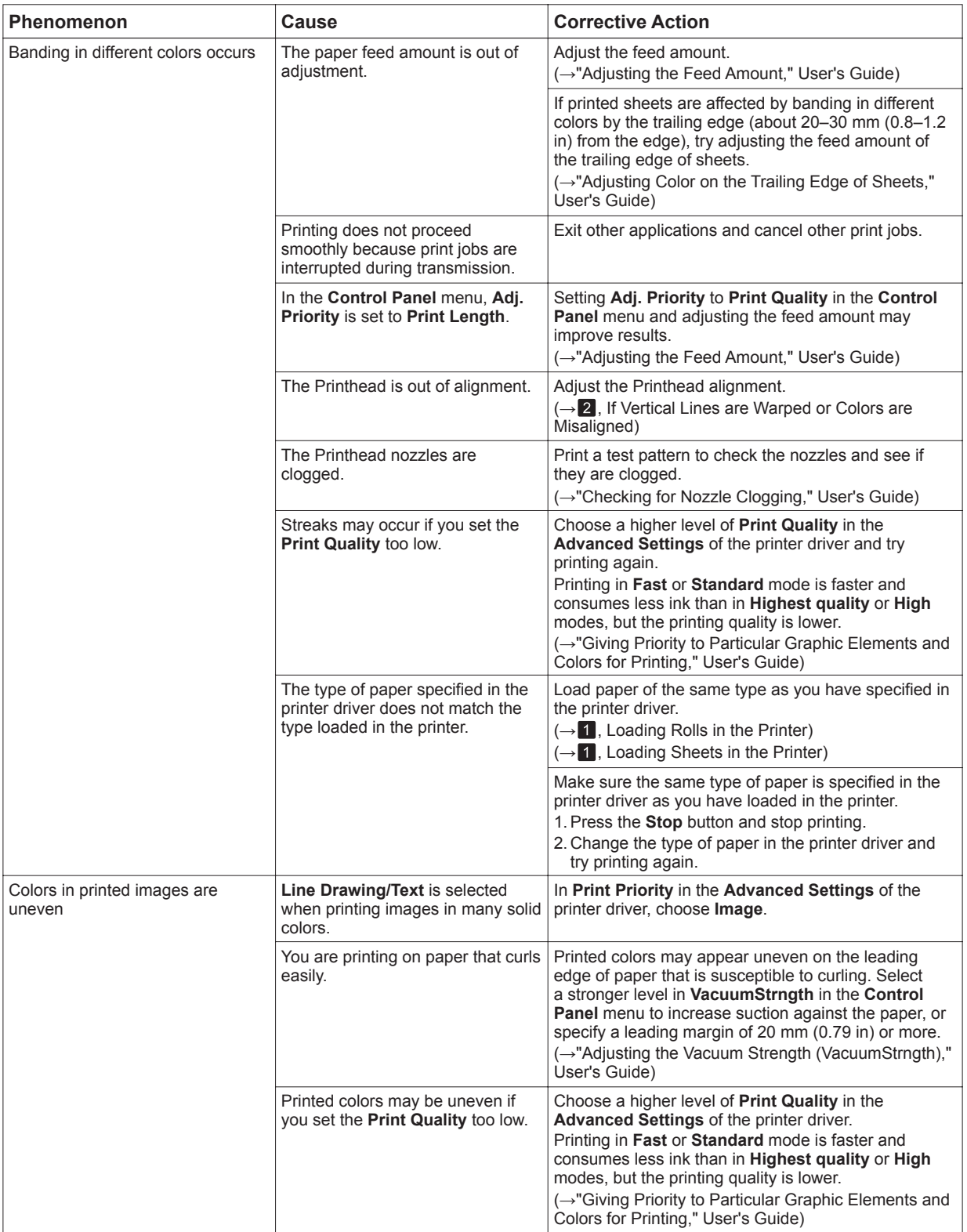

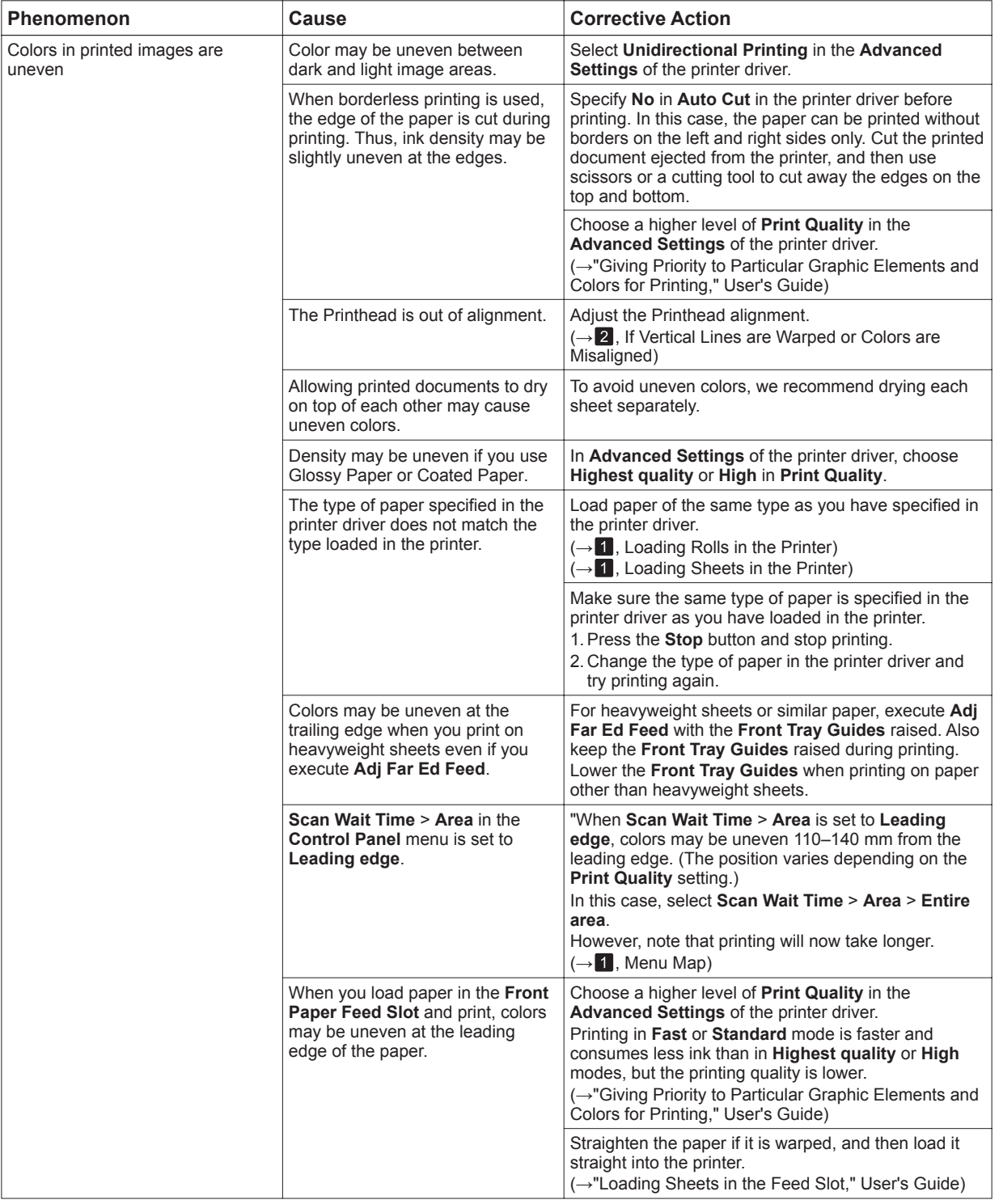

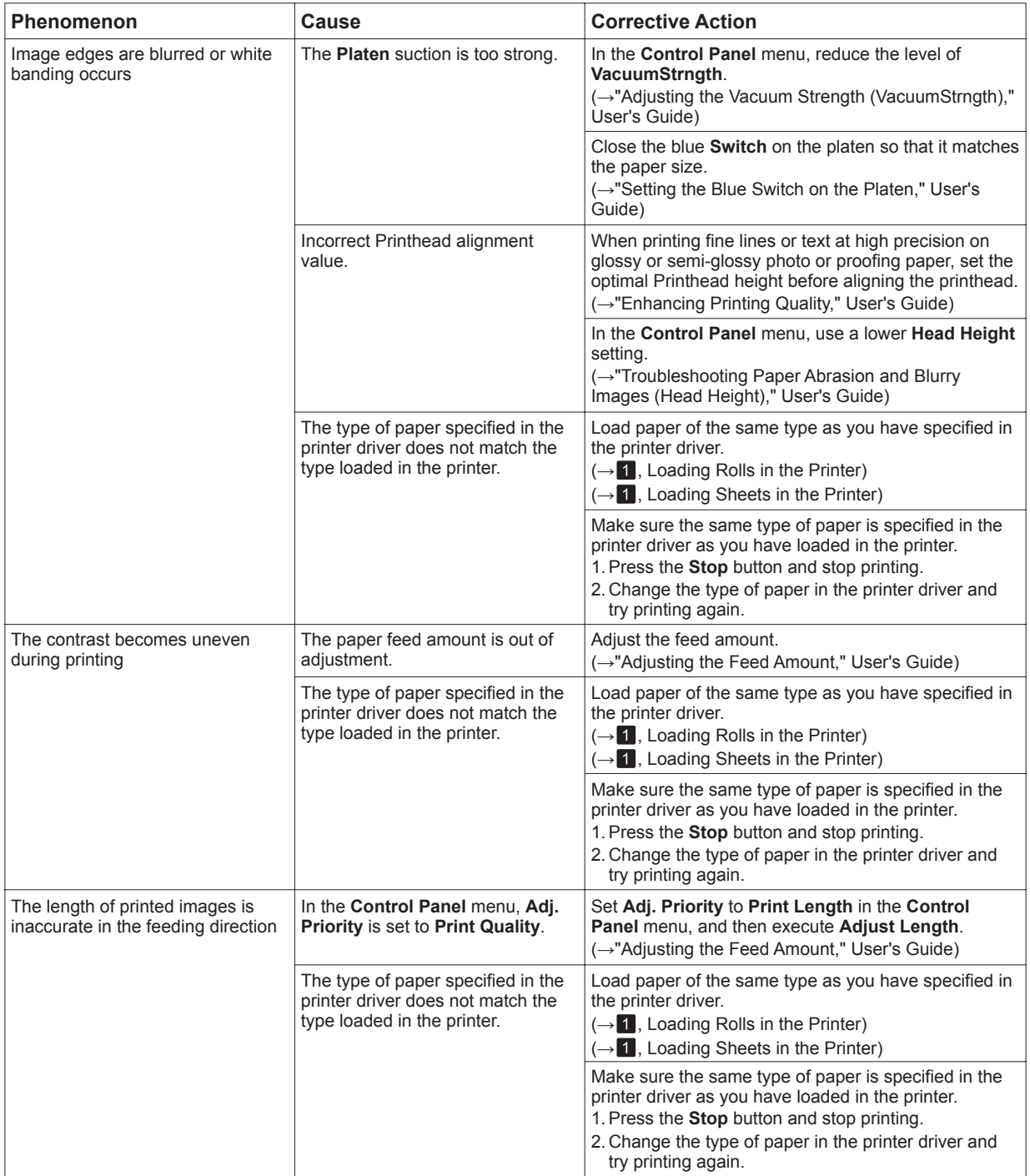

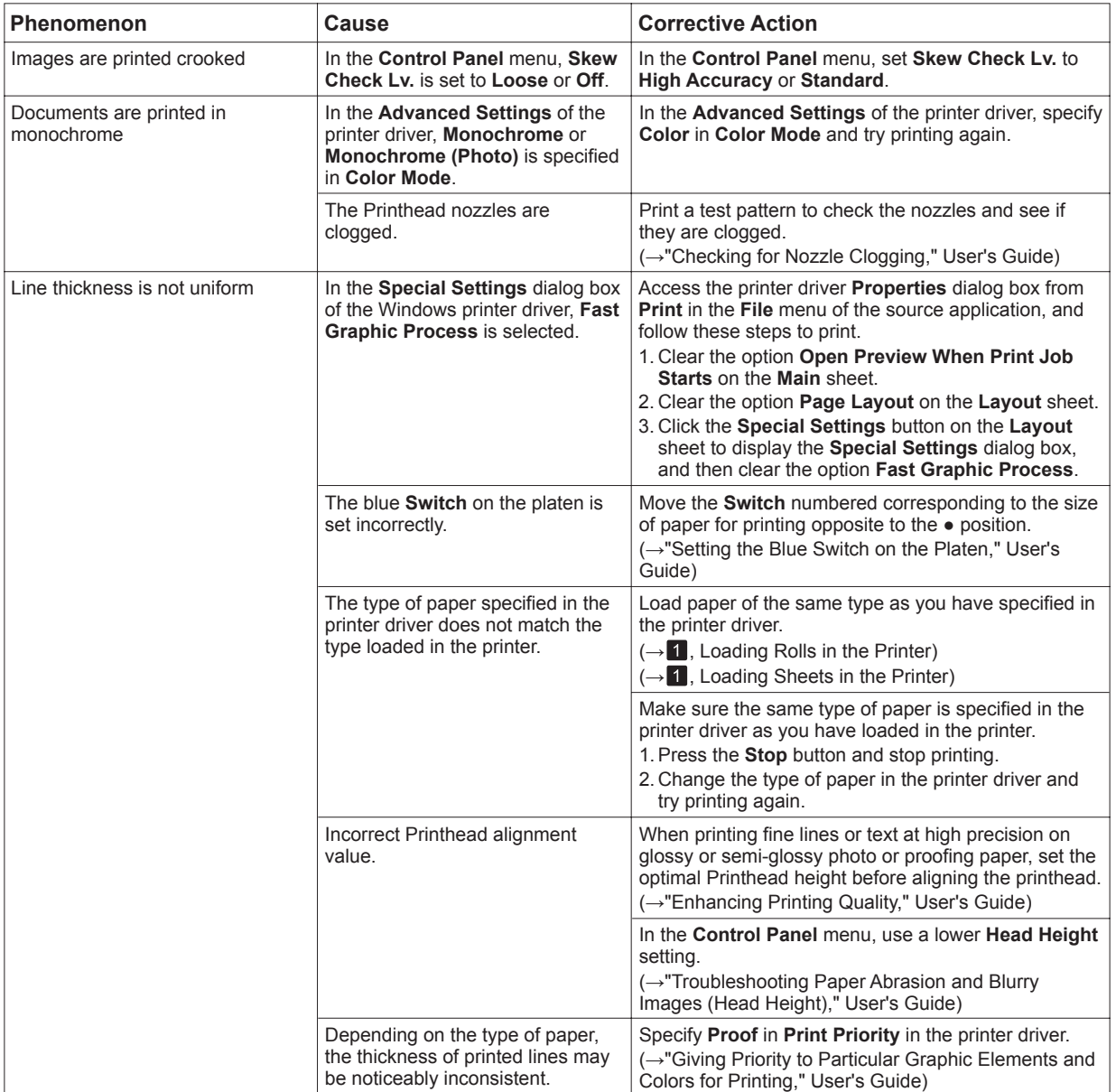

#### Troubleshooting

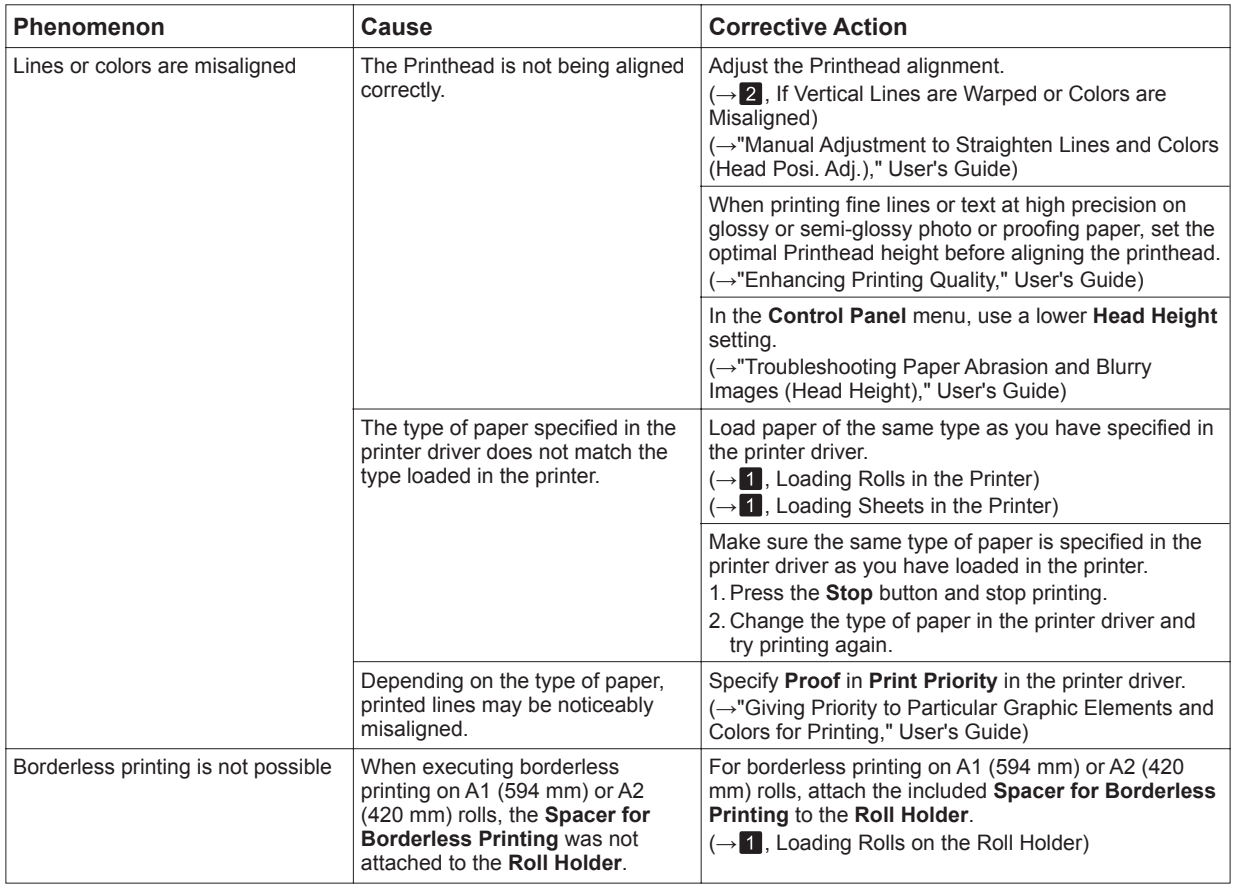

## **Cannot Print Over Network**

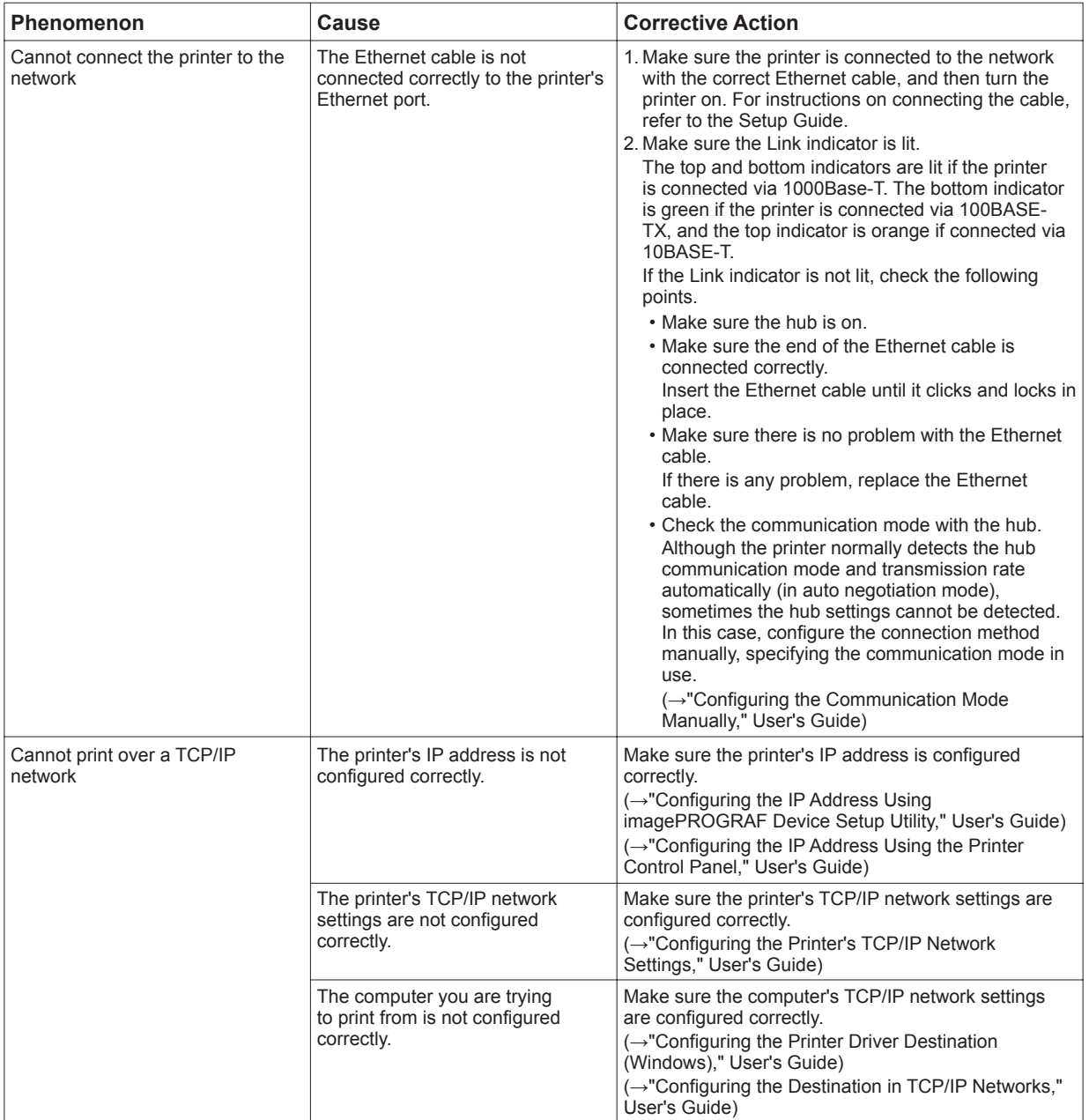

Troubleshooting

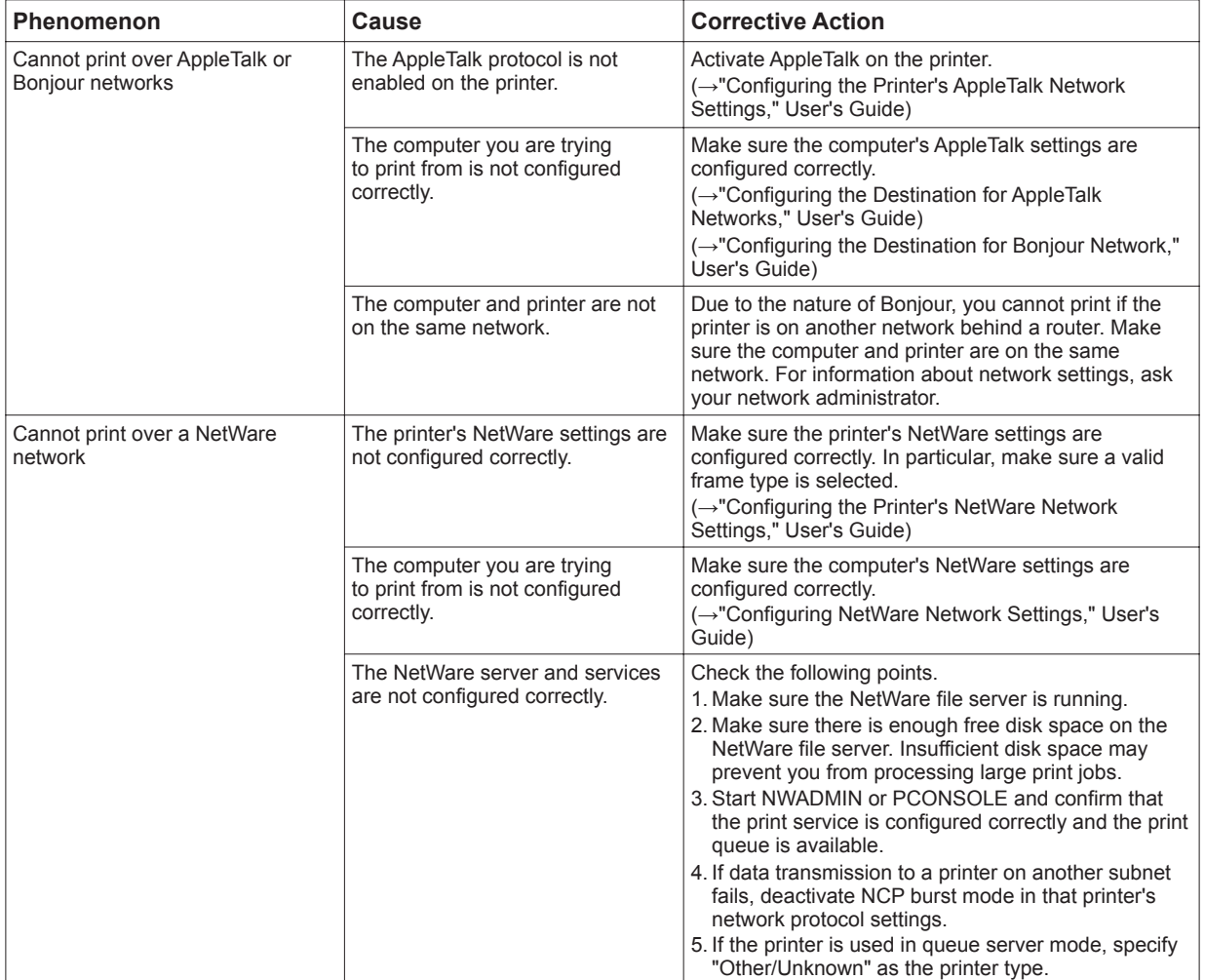

## **Other Problems**

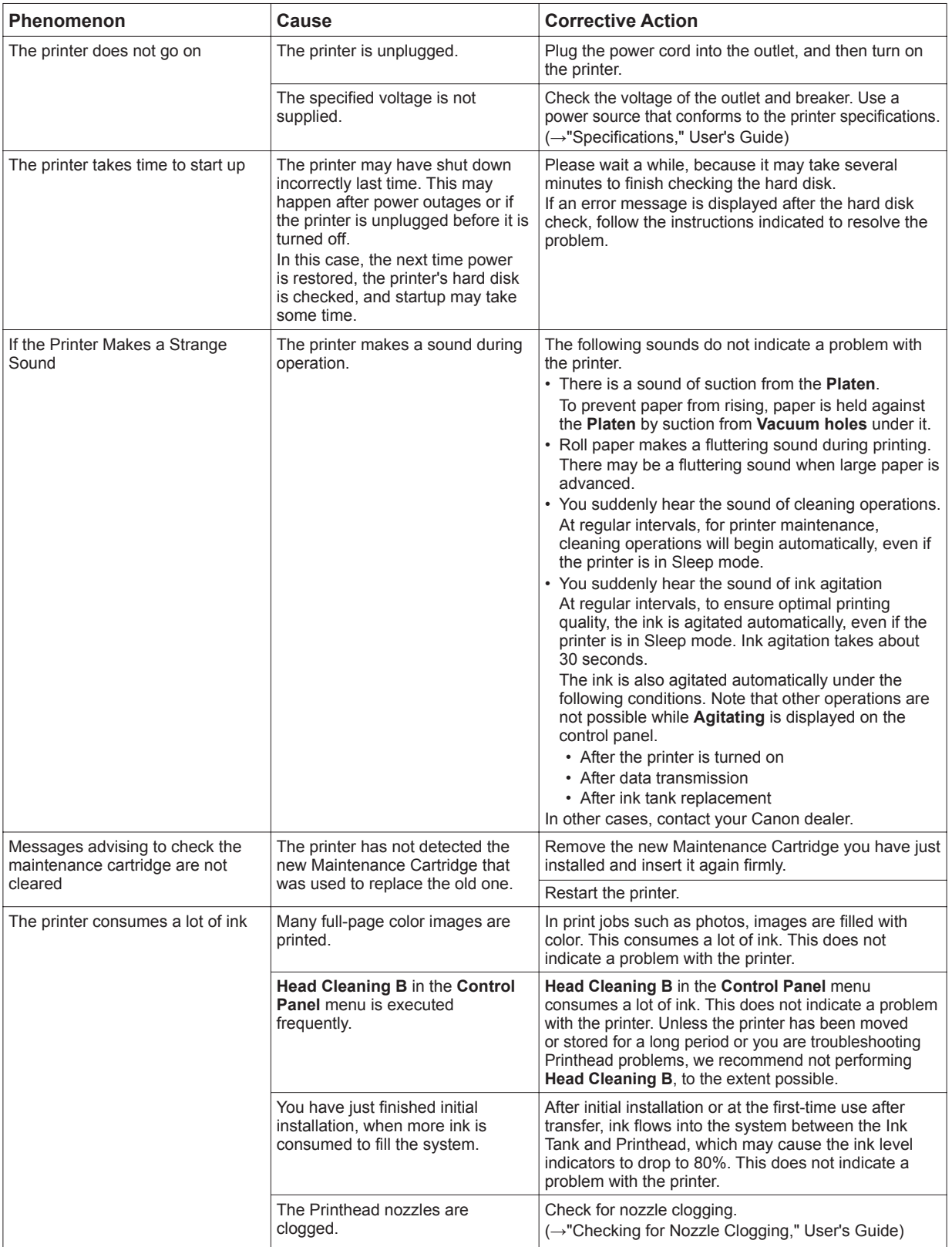

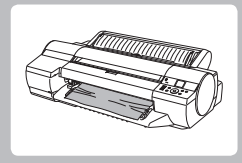

## **If Roll Paper Jams**

Clear jammed roll paper as follows.

If paper from a roll becomes jammed, **Paper jam** is shown on the **Display Screen** of the **Control Panel** . Remove the jammed paper as follows.

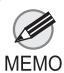

**1**

For instructions on removing scraps from the paper feed slot after clearing jammed roll paper, see the following procedure. •

(→"Clearing Jammed Paper (Paper Feed Slot)," User's Guide)

### **Prepare to remove the jammed paper**

Open the **Roll Feed Unit Cover** . Use a commercially available cutter or the like to cut the paper of the loaded roll.

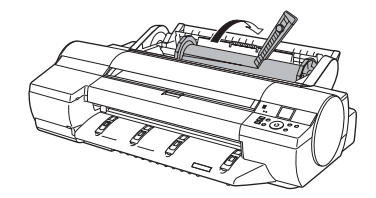

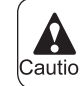

• When cutting paper, be careful to avoid injury or damage to the printer.<br>Caution

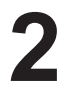

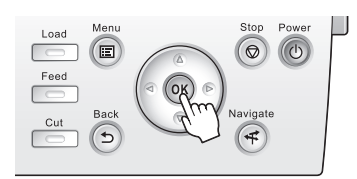

### **Clear any jammed paper from inside the Top Cover**

Open the **Top Cover** and move the **Carriage** to the side.

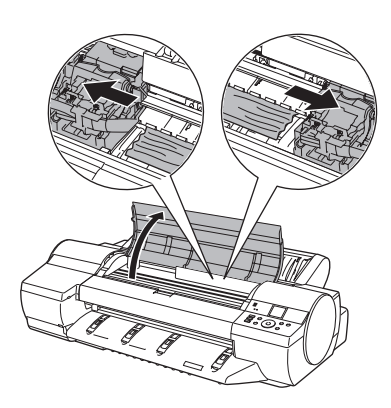

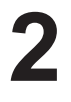

**1**

Clear any jammed paper from inside the **Top Cover** . After removing the paper, make sure there are no other scraps of paper in the printer.

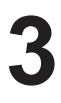

Close the **Top Cover** .

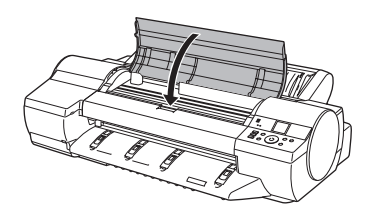

Ű • Do not move the **Carriage** over jammed paper. This may damage the Printhead. Important

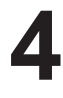

### **Clear any jammed paper from near the Paper Feed Slot for rolls**

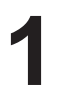

**2**

Open the **Roll Feed Unit Cover** .

Remove the jammed paper from the **Paper Feed Slot** . After removing the paper, make sure there are no other scraps of paper in the printer.

If paper is jammed deep in the **Paper Feed Slot** , remove the roll feed unit, and then clear the paper jam. (→"Clearing Jammed Paper (Paper Feed Slot)," User's Guide)

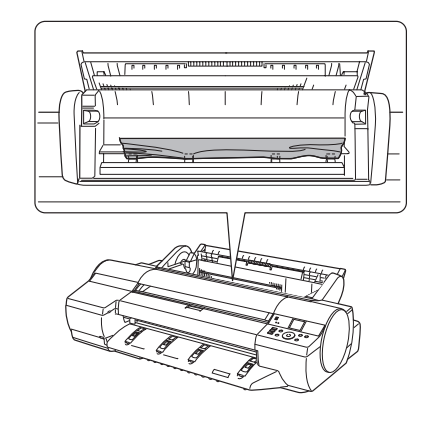

**3** Press the **OK** button.

### **Clear any jammed paper near the Ejection Guide**

**1** Remove the jammed paper from the **Output Tray** . After removing the paper, make sure there are no other scraps of paper in the printer.

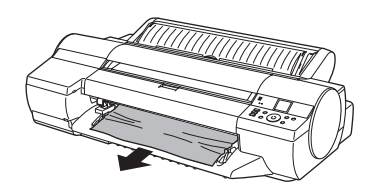

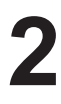

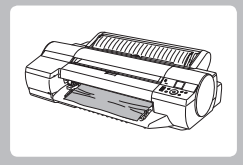

### **If a Sheet Jams**

Clear jammed sheets as follows.

If a sheet you have fed manually becomes jammed, **Paper jam** is shown on the **Display Screen** of the **Control Panel.** Remove the jammed paper as follows.

### **Prepare to remove the jammed paper**

Press the **OK** button.

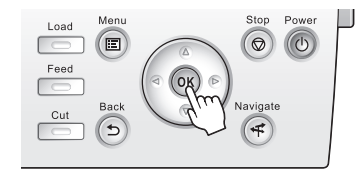

### **Clear any jammed paper from inside the Top Cover**

**1**

**1**

Open the **Top Cover** and manually move the **Carriage** to the side.

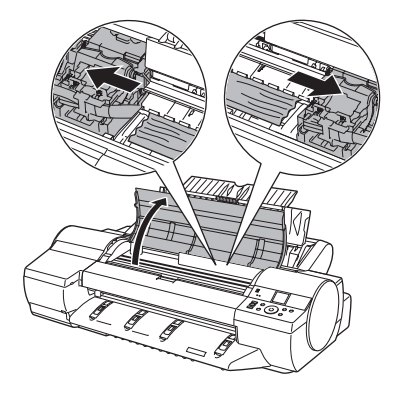

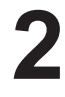

Clear any jammed paper from inside the **Top Cover** . After removing the paper, make sure there are no other scraps of paper in the printer.

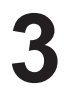

Close the **Top Cover** .

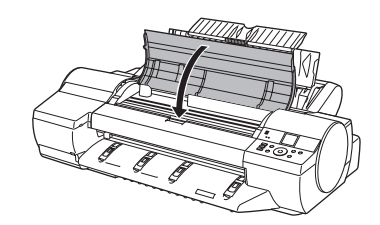

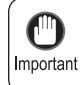

• Do not move the **Carriage** over jammed paper. This may damage the Printhead.

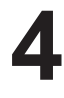

### **Clear any jammed paper near the Paper Feed Slot**

**1** Remove the jammed paper from the **Paper Feed Slot** . After removing the paper, make sure there are no other scraps of paper in the printer. If paper is jammed deep in the **Paper Feed Slot** , remove

the roll feed unit, and then clear the paper jam. (→"Clearing Jammed Paper (Paper Feed Slot)," User's Guide)

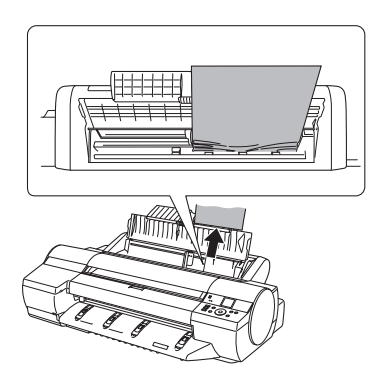

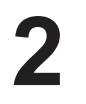

Press the **OK** button.

### **Clear any jammed paper near the Ejection Guide**

**1** Remove the jammed paper from the **Output Tray** . After removing the paper, make sure there are no other scraps of paper in the printer.

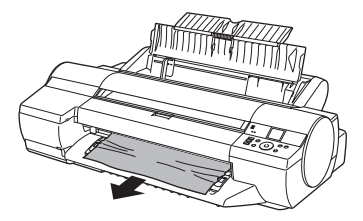

**2** Press the **OK** button.

### **Clear any jammed paper in the back of the printer**

**1** Remove the jammed paper from the back of the printer. After removing the paper, make sure there are no other scraps of paper in the printer.

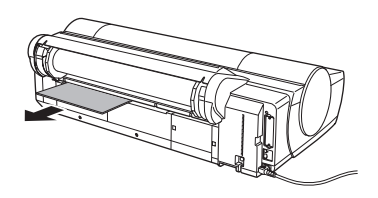

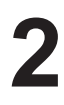

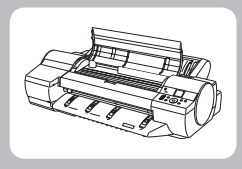

## **If Paper is Soiled**

Clean inside the top cover of the printer as follows.

Clean inside the **Top Cover** about once a month to maintain better printing quality and help prevent problems. Also clean inside the **Top Cover** in the following situations to ensure optimal operation.

- If the printed surface or the underside of paper is dirty after printing
- After you have used up a roll
- After borderless printing
- After printing on small paper
- After printing on paper that generates a lot of cutting debris
- If you have replaced the roll
- After printing on paper that generates a lot of paper dust
- If the message **Blue platen switch is dirty.** is displayed

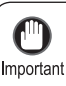

If the **Platen** inside the **Top Cover** becomes dirty, it may soil the underside of paper. We recommend cleaning the **Platen** after borderless printing or printing on small paper. •

• If the Ejection Guide is dirty, it may soil the edge of the paper when the paper is cut. We recommend cleaning the **Ejection Guide** even if it does not appear dirty, because it may actually be covered with paper dust.

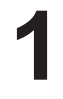

On the **Tab Selection screen** of the **Control Panel** , press **◄** or **►** to select the **Settings/Adj. tab** ( ).

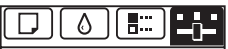

678 Tot.Print Area(m2): Maint.C Remain.: 80% Ready OK:Setting/Adj. Menu

Ø • If the **Tab Selection screen** is not displayed, press the **Menu** button. **MEMO** 

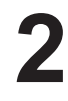

Press the **OK** button. The **Set./Adj. Menu** is displayed.

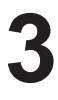

Press **▲** or **▼** to select **Maintenance** , and then press the **OK** button.

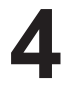

Press **▲** or **▼** to select **Clean Platen** , and then press the **OK** button. A message on the **Display Screen** requests you to open the **Top Cover** .

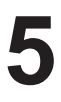

Open the **Top Cover** .

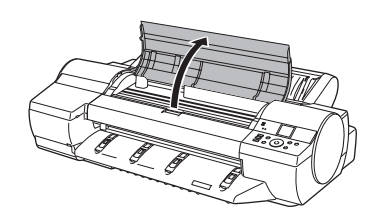

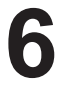

**7**

If paper dust has accumulated in the **Vacuum holes** (a) on the **Platen** or in the **Borderless Printing Ink Grooves**  (b), use the **Cleaning Brush** (c), provided with the printer, to wipe it away.

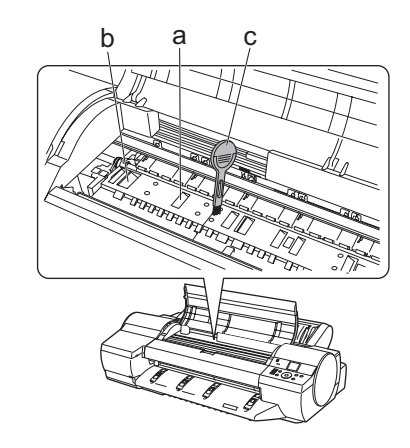

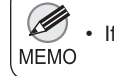

• If the **Cleaning Brush** is dirty, rinse it in water.

Using a damp cloth that you have wrung out completely, wipe inside the **Top Cover** to clean it. Wipe away any ink residue on the **Platen** as a whole, on the **Paper Retainer** , **Borderless Printing Ink Grooves** , and blue **Switch** .

Do not use a dry cloth to wipe inside the **Top Cover** . This may create a static charge, which may attract dust and affect the printing quality. •

Do not touch the **Linear Scale** (a) or **Carriage Shaft** (b). This may stain your hands and damage the printer. Important

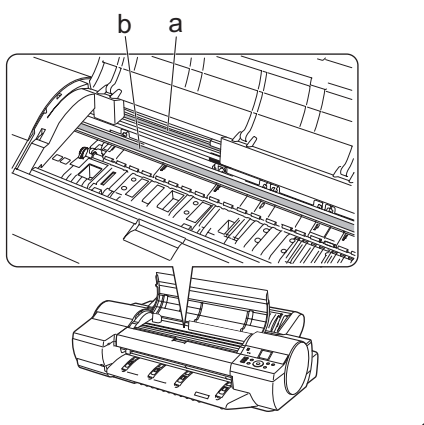

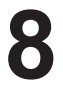

Close the **Top Cover** .

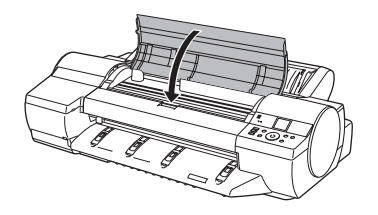

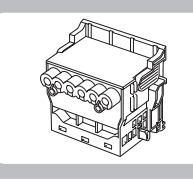

## **If Printing is Faint**

Clean the printhead as follows.

If printing is faint, cleaning the Printhead may improve results.

Choose one of two types of Printhead cleaning ( **Head Cleaning A** or **Head Cleaning B** ), depending on the problem to resolve.

#### • **Head Cleaning A**

Use this mode if printing is faint or contains foreign substances. This method of cleaning consumes the least amount of ink. It takes about five minutes to complete.

#### • **Head Cleaning B**

Use this mode if no ink is ejected at all, or if **Head Cleaning A** does not solve the problem. It takes about six minutes to complete.

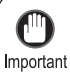

If printing does not improve after **Head Cleaning B** , try repeating **Head Cleaning B** once or twice. If this still does not improve printing, the Printhead may have reached the end of its useful life. Contact your Canon dealer for assistance. • • Do not remove the Maintenance Cartridge or ink tanks during either **Head Cleaning A** or **Head Cleaning B** .

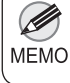

• Nozzles are periodically checked to ensure they are clear. Configure the setting for the checking interval on the **Control Panel** menu in **Nozzle Check** .  $(\rightarrow 1)$ , Menu Map)

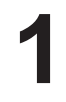

On the **Tab Selection screen** of the **Control Panel** , press **◄** or **►** to select the **Settings/Adj. tab** ( ).

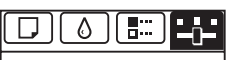

678 Tot.Print Area(m2): Maint.C Remain.: 80% Ready OK:Setting/Adj. Menu

Ø • If the **Tab Selection screen** is not displayed, press the **Menu** button. **MEMO** 

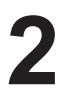

Press the **OK** button. The **Set./Adj. Menu** is displayed.

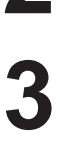

Press **▲** or **▼** to select **Maintenance** , and then press the **OK** button.

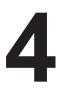

Press **▲** or **▼** to select **Head Cleaning** , and then press the **OK** button.

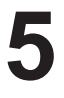

**6**

Press **▲** or **▼** to select **Head Cleaning A** or **Head Cleaning B, and then press the OK button.** Head cleaning is now executed.

Print a test pattern to check the nozzles, and determine whether cleaning has cleared the nozzles. (→"Checking for Nozzle Clogging," User's Guide)

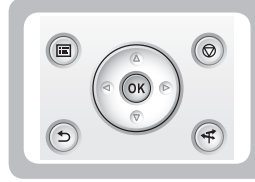

## **If Vertical Lines are Warped or Colors are Misaligned**

This section describes how to perform automatic adjustment of the printhead to straighten lines and colors.

If vertical lines in printed documents are warped or colors are out of alignment, execute **Head Posi. Adj.** . The printer will print and read a test pattern, and the Printhead position will be adjusted automatically.

There are three modes for automatic Printhead adjustment: **Auto(Standard)** , **Auto(Advanced)** and **Auto(Expansion)** .

#### • **Auto(Standard)**

Fixes slight distortion and color misalignment.

• **Auto(Advanced)** 

Try adjustment in this mode if **Auto(Standard)** does not improve printing.

• **Auto(Expansion)** 

Try adjustment in this mode if vertical lines are warped or colors are out of alignment when the printer driver option **Print Priority** is set to **Proof** .

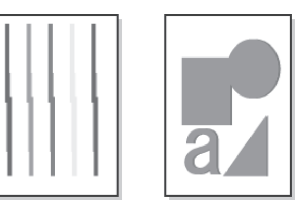

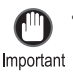

• This function is not available with CAD Tracing Paper or CAD Translucent Matte Film. If adjustment is not possible as expected using highly transparent film or similar media, try another type of paper, or try **Manual** adjustment.

(→"Manual Adjustment to Straighten Lines and Colors (Head Posi. Adj.)," User's Guide)

- Because the results of adjustment vary depending on the type of paper used for adjustment, use the same type Ø of paper as you will use for printing. Even if you will print on a different type of paper, we recommend using **MEMO Auto(Advanced)** for adjustment.
	- If **Auto(Advanced)** does not improve printing, try adjustment in **Manual** mode. (→"Manual Adjustment to Straighten Lines and Colors (Head Posi. Adj.)," User's Guide)
	- Advanced adjustment can enable superior printing quality when printing fine lines or text at high precision on glossy or semi-glossy photo or proofing paper.
		- (→"Enhancing Printing Quality," User's Guide)

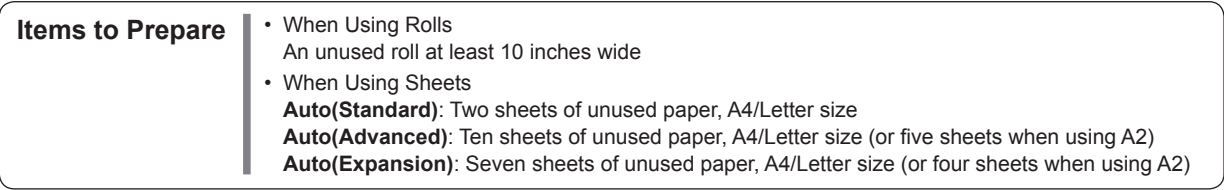

Perform adjustment as follows.

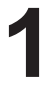

Load paper.

 $(\rightarrow \blacksquare,$  Loading Rolls on the Roll Holder)

- $(\rightarrow \blacksquare)$ , Loading Rolls in the Printer)
- $(\rightarrow \bullet)$ . Loading Sheets in the Printer)

Always make sure the loaded paper matches the type of paper specified on the printer. Adjustment • cannot be completed correctly unless the loaded paper matches the settings. Important

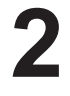

On the **Tab Selection screen** of the **Control Panel** , press  $\blacktriangleleft$  or  $\blacktriangleright$  to select the **Settings/Adj.** tab  $(\begin{bmatrix} \begin{bmatrix} 1 \\ -1 \end{bmatrix})$ .

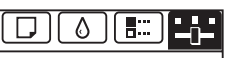

678 Tot.Print Area(m2): Maint.C Remain.: 80% Ready OK:Setting/Adj. Menu

Ø • If the **Tab Selection screen** is not displayed, press the **Menu** button. **MEMO** 

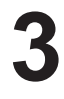

Press the **OK** button. The **Set./Adj. Menu** is displayed.

**4**

Press **▲** or **▼** to select **Adjust Printer** , and then press the **OK** button.

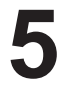

Press **▲** or **▼** to select **Head Posi. Adj.** , and then press the **OK** button.

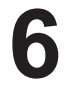

Press **▲** or **▼** to select **Auto(Standard)** ,

A test pattern is printed for adjustment. Auto(Advanced), or Auto(Expansion), and then press the **OK** button.

Adjustment is now finished if you have printed on a roll.

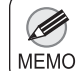

• **Auto(Expansion)** may be unavailable in some cases, even if it is displayed in the menu. If so, execute **Auto(Advanced)** once.

**7**

If you are printing on sheets, a confirmation message is displayed requesting you to continue printing. Press the **OK** button and follow the instructions displayed.

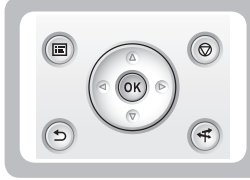

## **If Banding Occurs**

This topic describes how to adjust the feed amount automatically.

If printed images are affected by banding in different colors across the sheet, execute **Adj. Quality** for automatic adiustment of the paper feed amount.

There are two modes of automatic adjustment to correct banding: **Auto(GenuinePpr)** and **Auto(OtherPaper)** . In either mode, the printer prints and reads a test pattern for automatic adjustment of the feed amount.

#### • **Auto(GenuinePpr)**

Use this mode with paper identified in the Paper Reference Guide. ( $\rightarrow \blacksquare$ , The Manuals Supplied with This Printer)

#### • **Auto(OtherPaper)**

Use this mode with paper not in the Paper Reference Guide, or if **Auto(GenuinePpr)** does not eliminate banding.

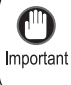

**MEMO** 

• Adjustment is not possible with **Auto(GenuinePpr)** and **Auto(OtherPaper)** when using highly transparent media. In this case, use **Manual** adjustment.

(→"Manual Banding Adjustment (Adj. Quality)," User's Guide)

- Ø • Use paper of the same type and size for adjustment as you will use for printing.
	- Always check the **Adj. Priority** values before using **Auto(GenuinePpr)** or **Auto(OtherPaper)** . (→"Selecting a Feed Amount Adjustment Method (Feed Priority)," User's Guide)
	- If additional fine-tuning is necessary after Auto(GenuinePpr) and Auto(OtherPaper), execute Adj. Fine Feed. (→"Fine-Tuning the Paper Feed Amount (Adj. Fine Feed)," User's Guide)
	- Use **Adjust Length** to ensure that lines in CAD drawings are printed at exactly the right length.
		- $(\rightarrow 2)$ , If Line Length Does Not Match)
	- This may take some time, depending on the type of paper.

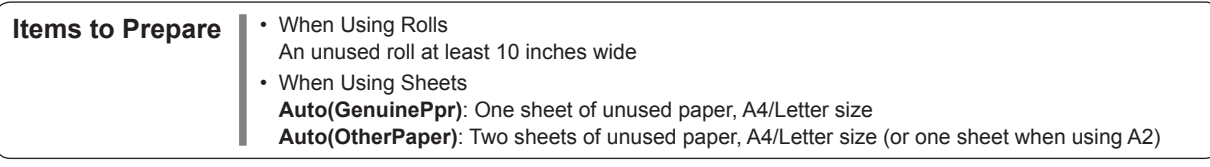

Perform adjustment as follows.

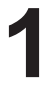

#### Load paper.

- $(\rightarrow \blacksquare$ , Loading Rolls on the Roll Holder)
- $(\rightarrow \blacksquare)$ , Loading Rolls in the Printer)
- $(\rightarrow \bullet)$  , Loading Sheets in the Printer)

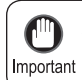

Always make sure the loaded paper matches the type of paper specified in the settings. Adjustment cannot be completed correctly unless the loaded paper matches the settings. •

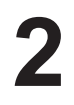

On the **Tab Selection screen** of the **Control Panel** , press **◄** or **►** to select the **Settings/Adj. tab** ( ).

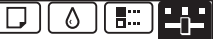

678 Tot.Print Area(m2): Maint.C Remain.: 80% Ready OK:Setting/Adj. Menu

Ø • If the **Tab Selection screen** is not displayed, press the **Menu** button. **MFMO** 

**3 4**

Press the **OK** button.

The **Set./Adj. Menu** is displayed.

Press **▲** or **▼** to select **Adjust Printer** , and then press the **OK** button.

**5**

Press **▲** or **▼** to select **Feed Priority** , and then press the **OK** button.

**6**

**7**

Press **▲** or ▼ to select Adj. Quality, and then press the **OK** button.

Press **▲** or **▼** to select **Auto(GenuinePpr)** or **Auto(OtherPaper)** , and then press the **OK** button. A test pattern is printed for adjustment. Adjustment is now finished if you have printed on a roll or a sheet of A2 size or larger.

**8**

If you are printing on sheets smaller than A2 size for Auto(OtherPaper), a confirmation message is shown on the **Display Screen** requesting you to continue printing. Press the **OK** button and follow the instructions on the **Display Screen** .

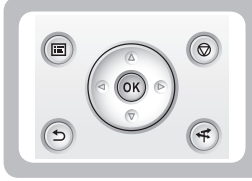

## **If Line Length Does Not Match**

Adjust the length of printed lines as follows.

To ensure that lines in CAD drawings are printed at exactly the right length, use **Adjust Length** to adjust the amount that paper is advanced.

There are two options in **Adjust Length** : **AdjustmentPrint** and **Change Settings** .

#### • **AdjustmentPrint**

After a test pattern is printed, you will measure the discrepancy based on the results of printing.

• **Change Settings** 

No test pattern is printed. Instead, you will measure a document already printed to determine the discrepancy.

Additionally, two modes are available in both **AdjustmentPrint** and **Change Settings** : **A:High** or **B:Standard/ Draft**. Choose the mode that suits your particular printing application.

#### • **A:High**

This setting is applied when **Highest quality** or **High** is selected in **Print Quality** in the printer driver.

• **B:Standard/Draft** 

This setting is applied when **Standard** or **Fast** is selected in **Print Quality** in the printer driver.

• Always check the **Adj. Priority** values before using **Adjust Length** . Ø (→"Selecting a Feed Amount Adjustment Method (Feed Priority)," User's Guide) MEMO • Use paper of the same type and size for adjustment as you will use for printing.

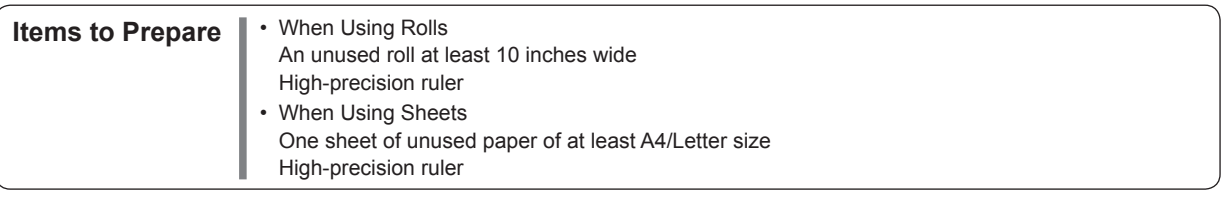

Perform adjustment as follows.

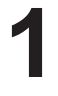

#### Load paper.

- $(\rightarrow \blacksquare,$  Loading Rolls on the Roll Holder)
- $(\rightarrow \blacksquare)$ . Loading Rolls in the Printer)
- $(\rightarrow \bullet)$  , Loading Sheets in the Printer)

Always make sure the loaded paper matches the type of paper specified in the settings. Adjustment • cannot be completed correctly unless the loaded paper matches the settings. Important

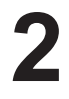

On the **Tab Selection screen** of the **Control Panel** , press **◄** or **►** to select the **Settings/Adj. tab** ( ).

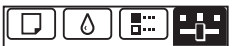

678 Tot.Print Area(m2): Maint.C Remain.: 80% Ready OK:Setting/Adj. Menu

Ø • If the **Tab Selection screen** is not displayed, press the **Menu** button. **MEMO** 

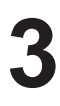

Press the **OK** button. The **Set./Adj. Menu** is displayed.

**4**

Press **▲** or **▼** to select **Adjust Printer** , and then press the **OK** button.

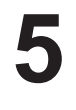

Press **▲** or **▼** to select **Feed Priority** , and then press the **OK** button.

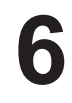

Press **▲** or **▼** to select **Adjust Length** , and then press the **OK** button.

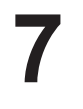

Press **▲** or **▼** to select **AdjustmentPrint** or **Change Settings**, and then press the OK button. When you select **AdjustmentPrint**, a test pattern is printed for you to measure the scale and calculate the discrepancy. The scale bar shows "Millimeter" in 50 mm increments and "Inch" in 1-inch increments.

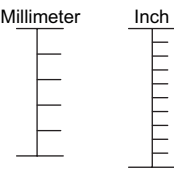

Ø A test pattern is printed in black when you choose **A:High** or in magenta if you choose **B:Standard/** • Draft.

To cancel printing the test pattern for adjustment, hold down the **Stop** button. When **Stop printing?** is • displayed, press **▲** or **▼** to select **Yes** , and then press the **OK** button.

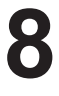

Press **▲** or **▼** to enter the amount of discrepancy, and then press the **OK** button. If the scale is shorter than the actual size, use a positive

setting value. If it is longer, use a negative value. The feed amount can be adjusted in 0.02% increments.

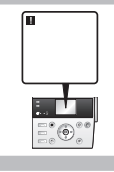

### **Error Messages**

Respond to error messages as follows.

### **Error messages**

Check the message and take the appropriate action.

- **Before borderless printing, move the blue platen switch.**
- **Blue platen switch is dirty.**
- **Borderless printng not possible.**
- **Calibration There is a problem with the multi-sensor.**
- **Cannot adjust paper feed.**
- **Cannot adjust printhead.**
- **Cannot calibrate.**
- **Cannot cut paper.**
- **Cannot detect papr**
- **Cannot execute this command. Use other paper.**
- **Cannot feed paper.**
- Cannot print as specified.
- **Check printed document.**
- **Close Ink Tank Cover**
- **End of paper feed.**
- **ERROR Exxx-xxxx** (x represents a letter or number)
- **Excessive temperature or humidity.**
- **Execute printhead cleaning.**
- **File read error.**
- **GARO Wxxxx** (x represents a number)
- **Hard disk error.**
- Hardware error. xxxxxxxxx-xxxx (x represents a letter or number)
- Ink insufficient.
- **Insufficient paper for job**
- **Mail box full. Delete unwanted data**
- **Mail box full. Now printing without saving data.**
- **Mail box nearly full.**
- **Maint. cart. The level is low**
- **Maintenance cartridge full.**
- **Maintenance cartridge problem.**
- **Manual printing is selected.**
- **Manual printing is selected, but a roll is loaded.**
- **Maximum jobs stored.**
- **MediaType Mismatch**
- Move the blue platen switch No.xx to the right. (xx represents a number)
- **Multi-sensor error**
- **No ink left.**
- **No ink tank loaded.**
- **No maintenance cartridge.**
- **No Maintenance Cartridge capacity.**
- **No Roll Unit.**
- **No x printhead** (x is L, R, or not displayed)
- **Not much ink is left.**
- **Paper loaded askew.**
- **Paper mismatch**
- **Paper not aligned with right guide.**
- **Paper size not detected.**
- **PaprWidth Mismatch**
- **Parts replacement time has passed.**
- **PHeads: wrong pos.**
- **Please calibrate using above paper.**
- **Please execute calibration.**
- **Prepare for parts replacement.**
- **Remaining level of the ink cannot be correctly detected.**
- **Roll feed unit error.**
- **Roll paper is not securely in contact with roll holder.**
- **Roll printing is selected.**
- **Roll printing is selected, but manual paper is loaded.**
- **The mail box is full.**
- **The paper is too small.**
- **The paper is too small.**
- **The roll is empty.**
- **This paper cannot be used.**
- Unknown file.
- **Wrong ink tank.**
- **Wrong maintenance cartridge.**
- **Wrong paper feed slot for manual paper.**
- **Wrong x printhead.** (x is L, R, or not displayed)
- **x printhead error** (x is L, R, or not displayed)

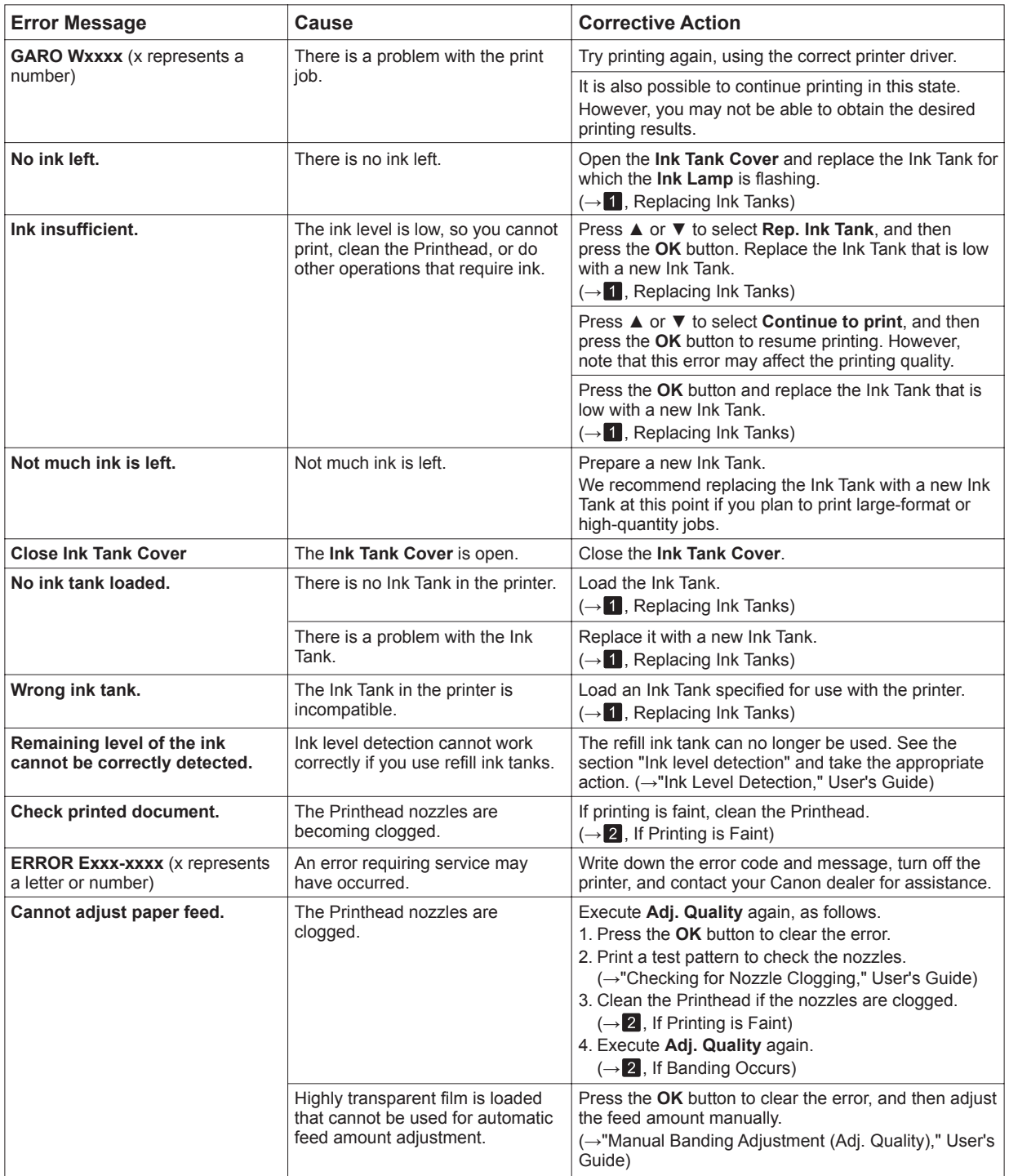

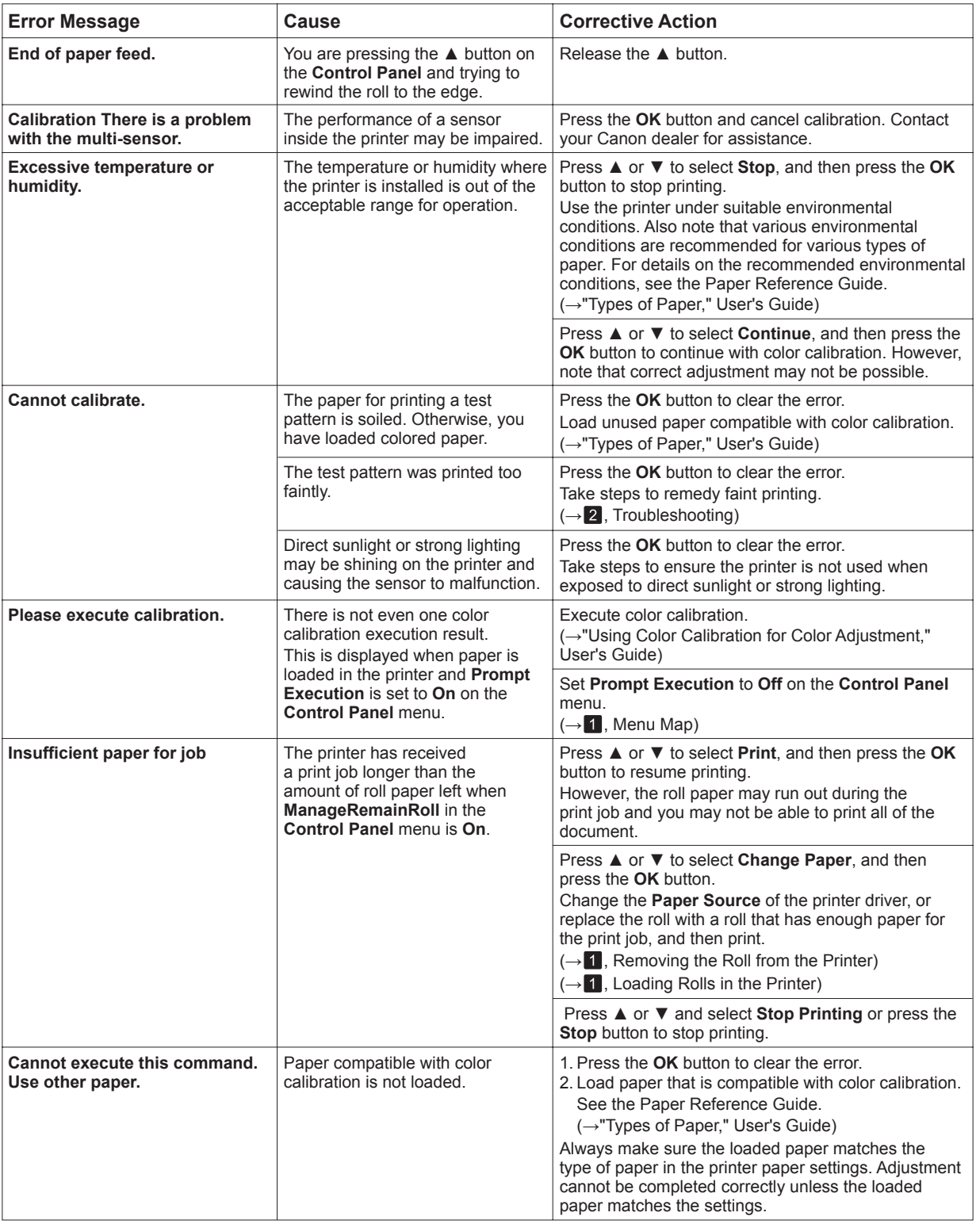

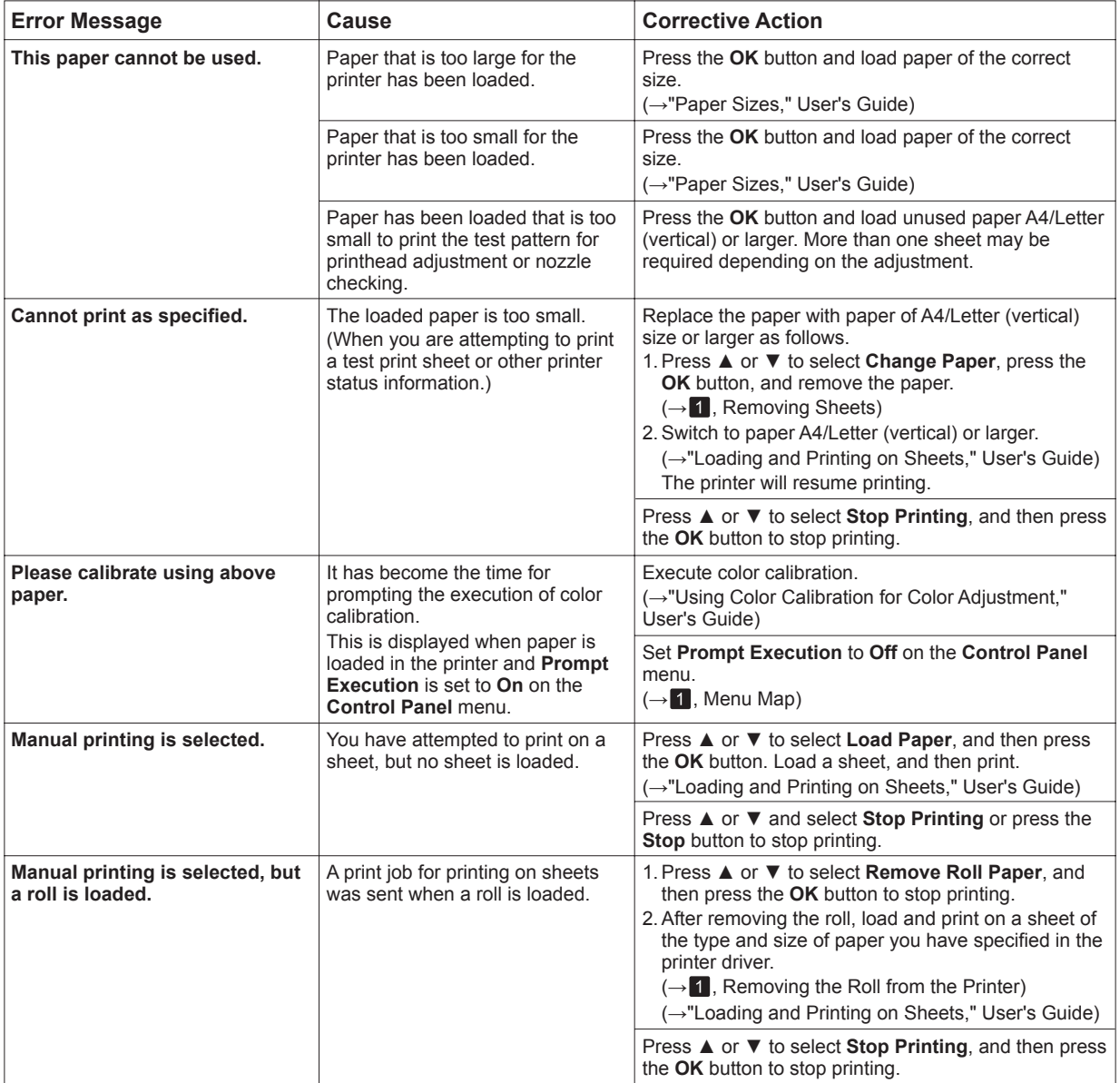

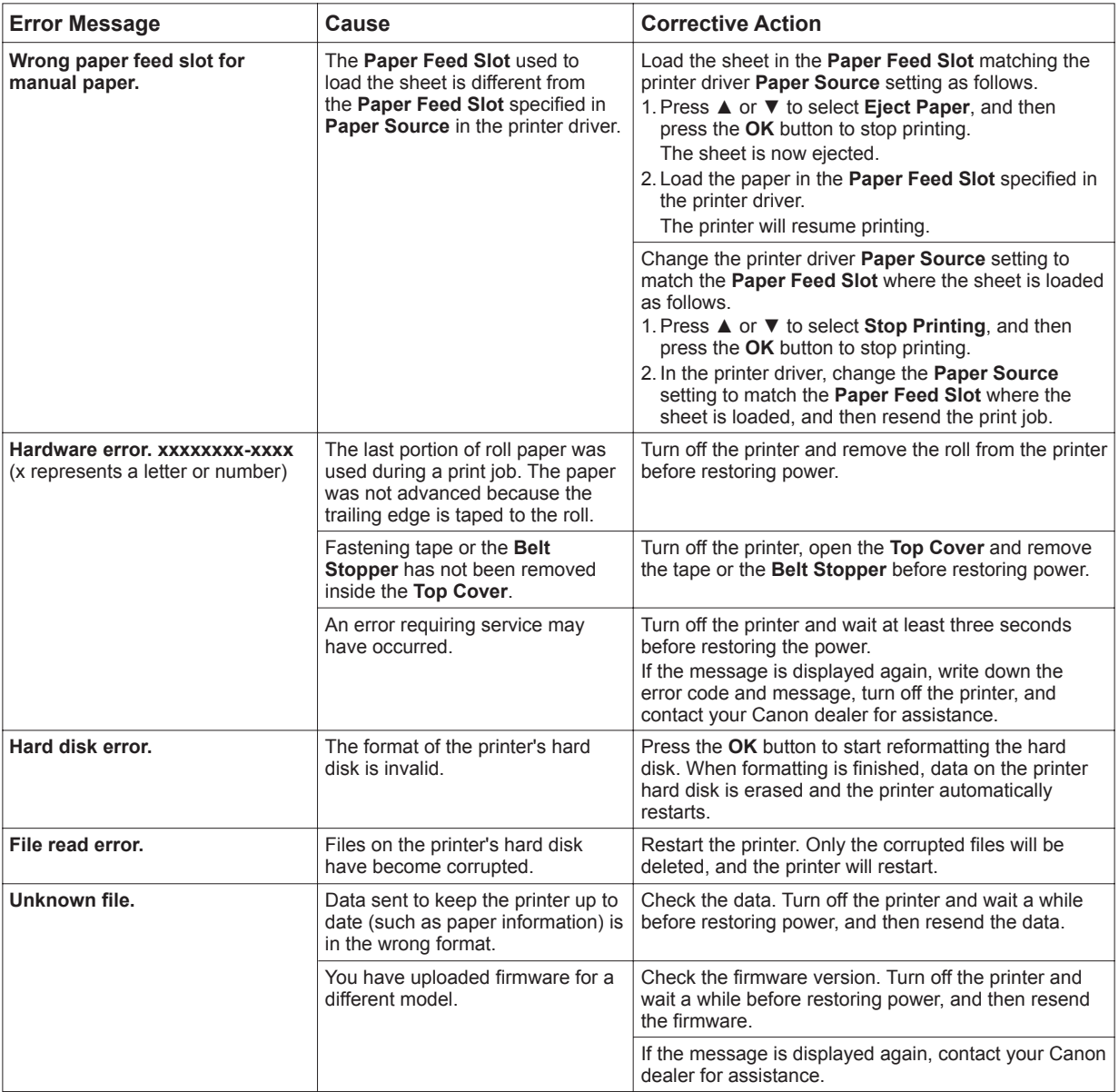

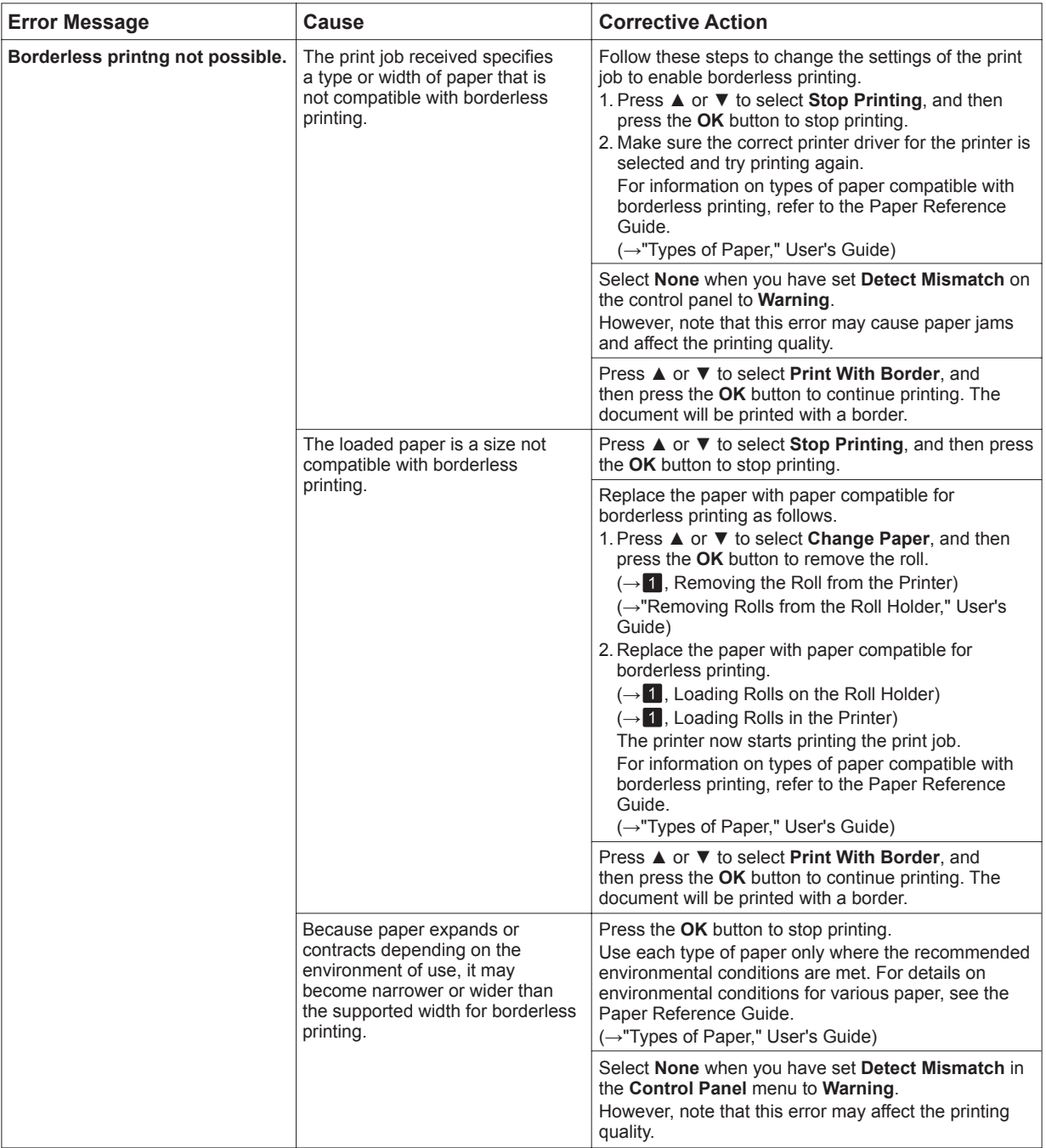

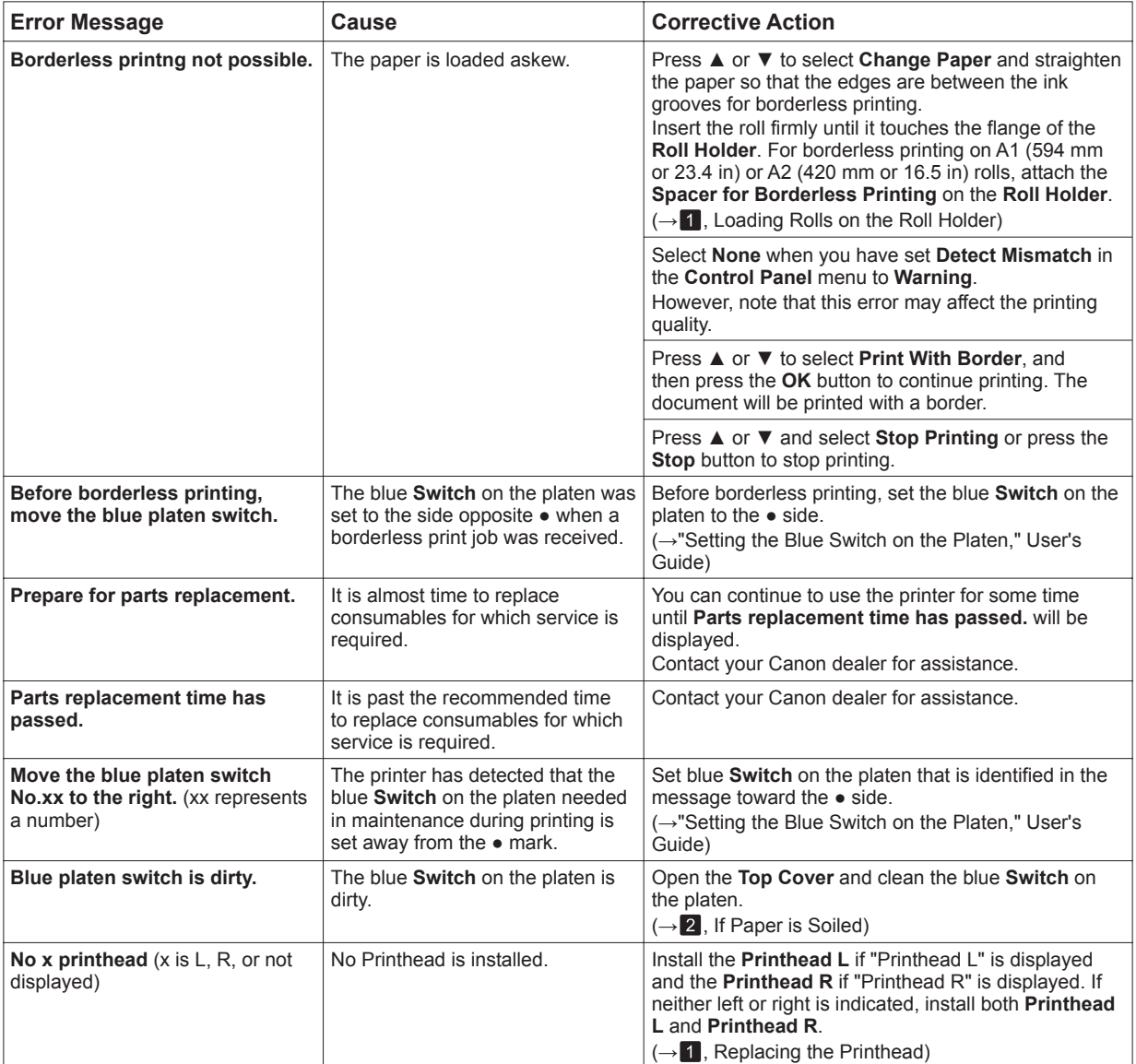

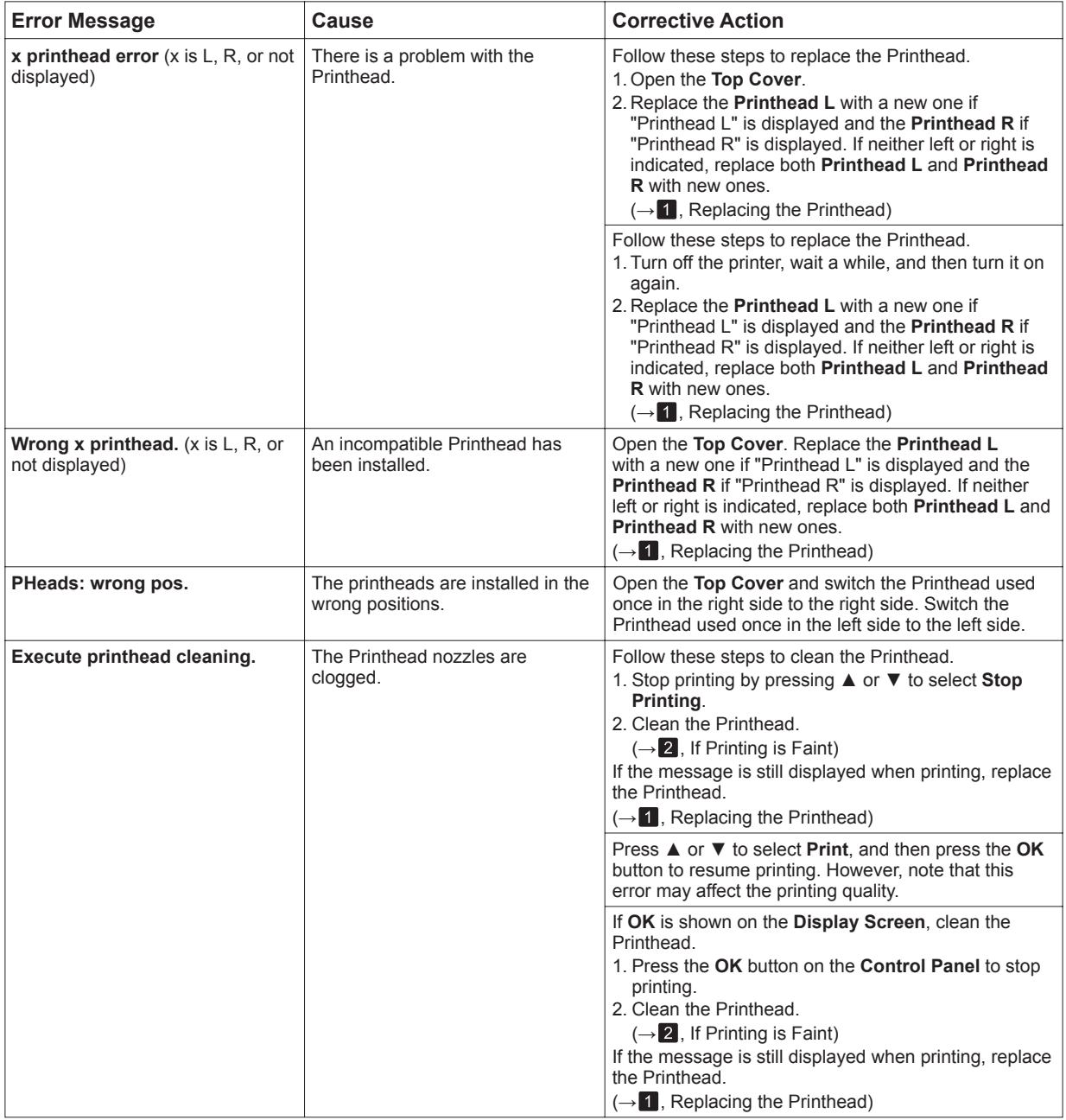

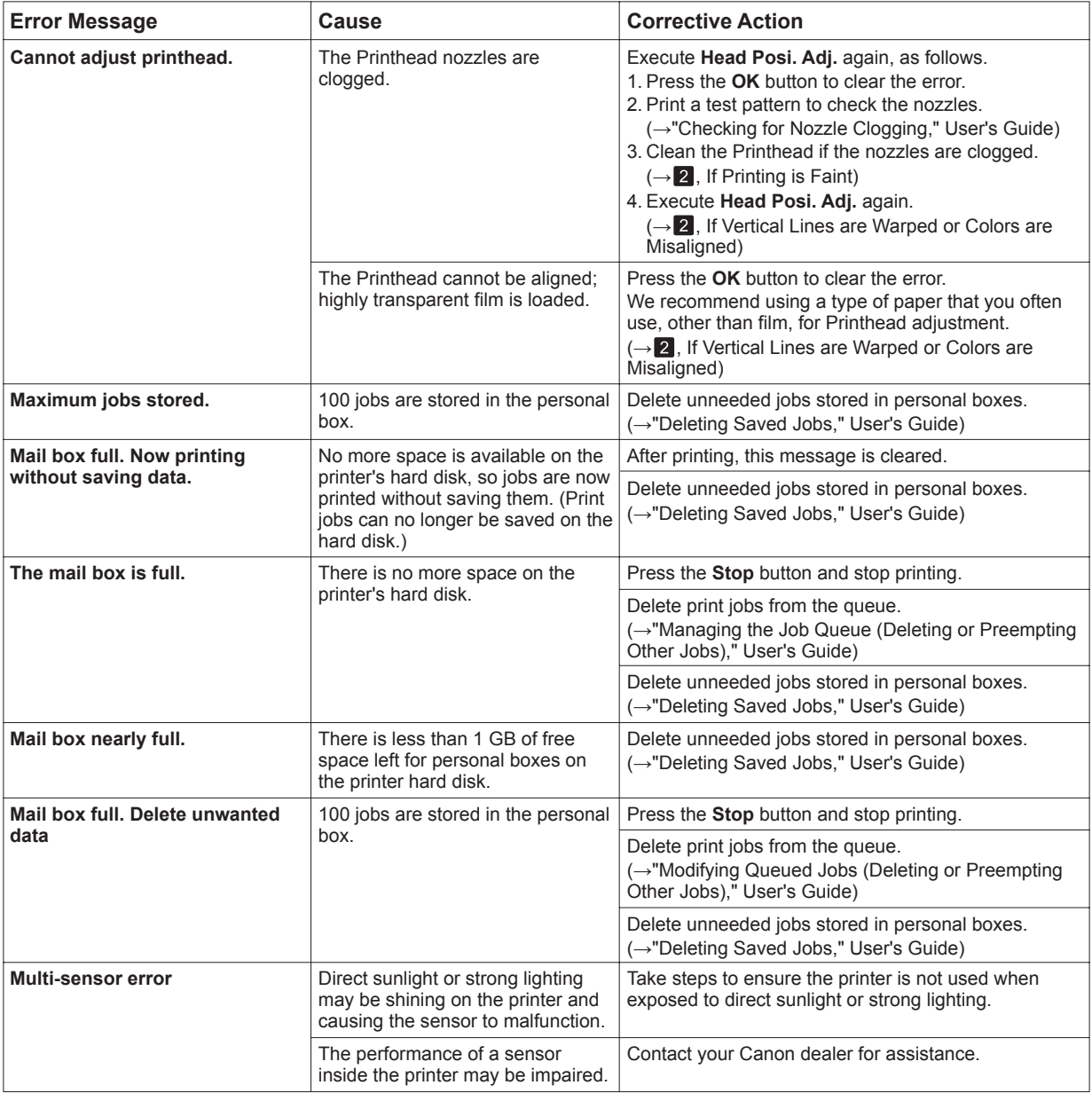

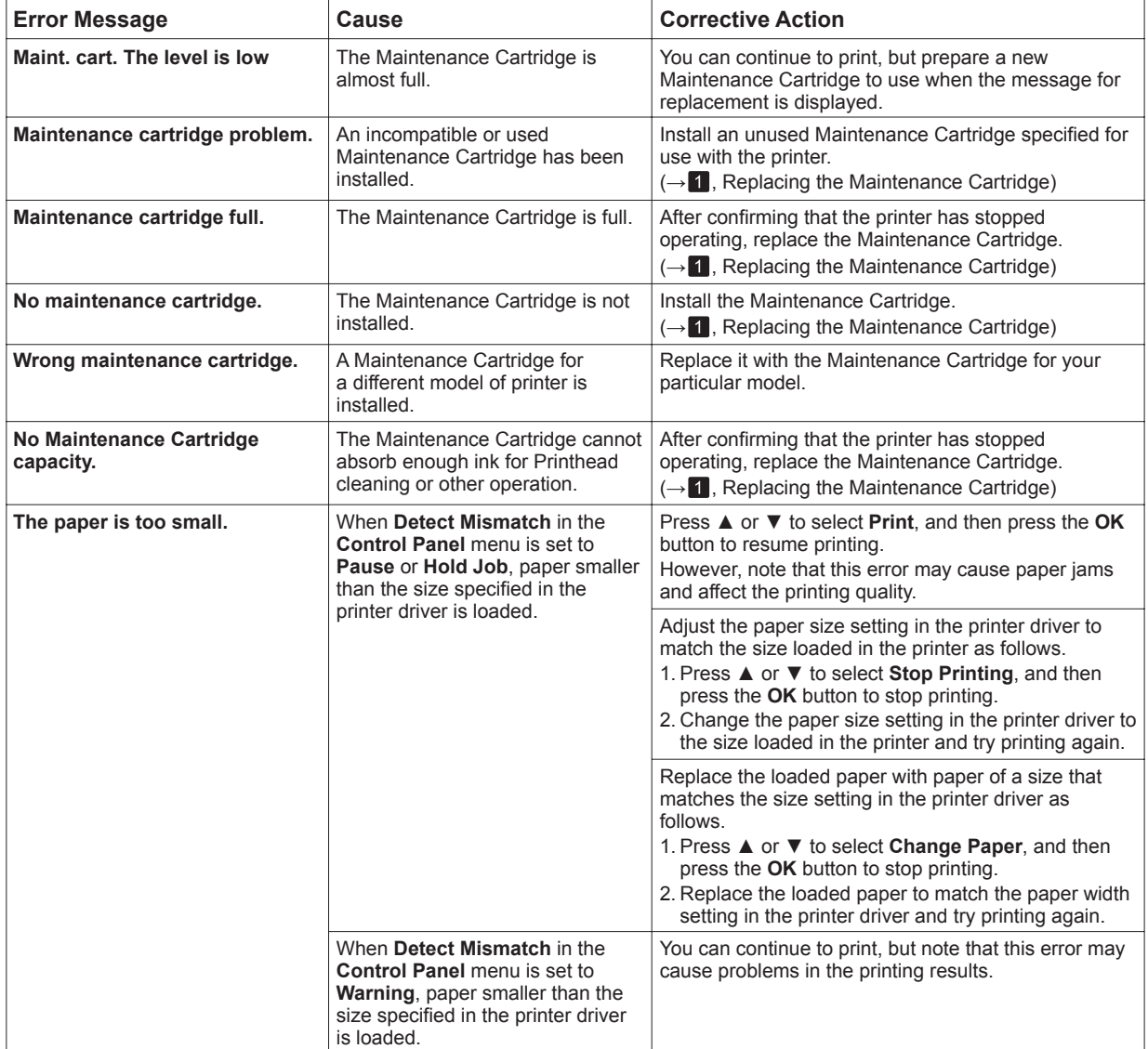

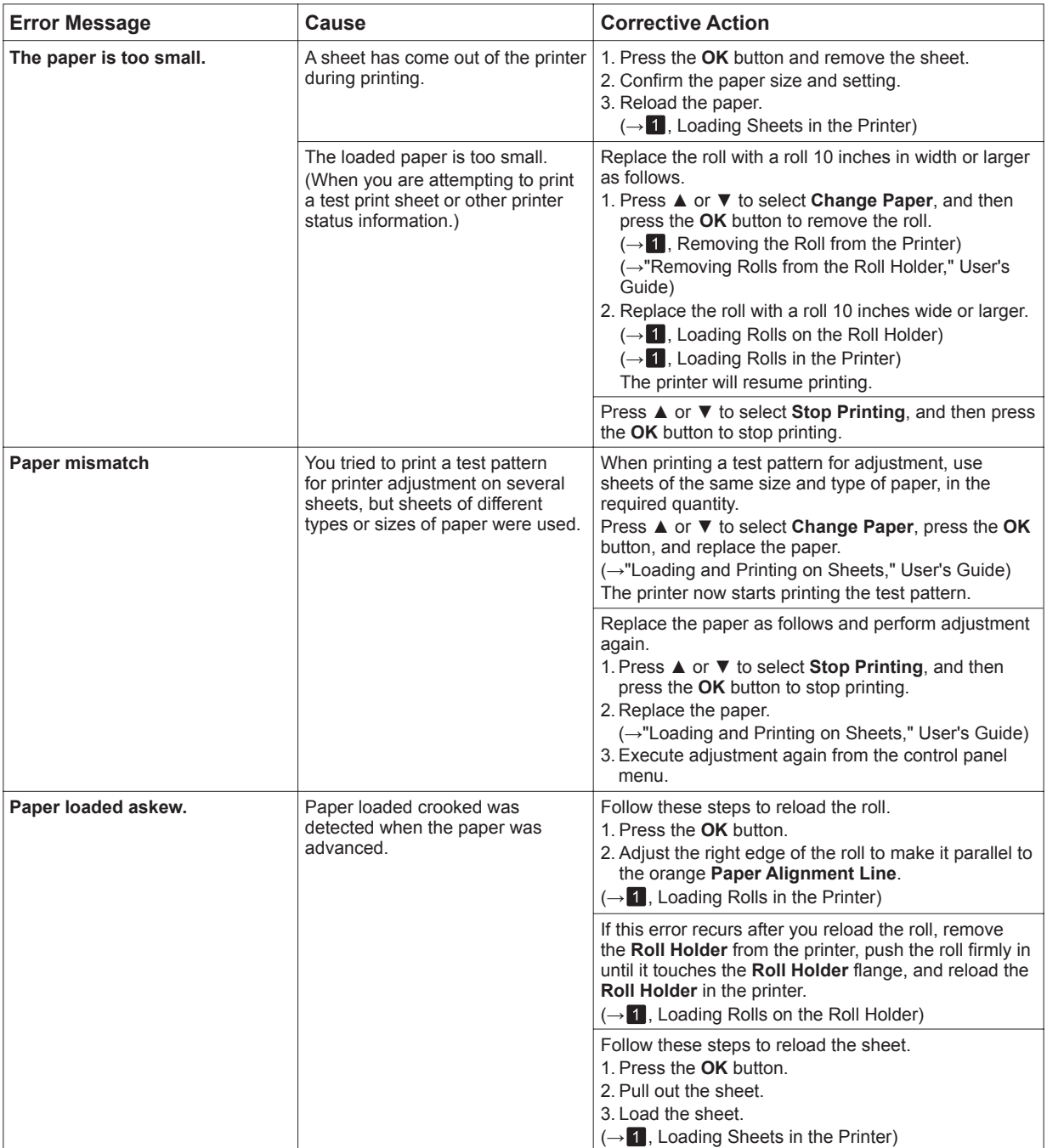

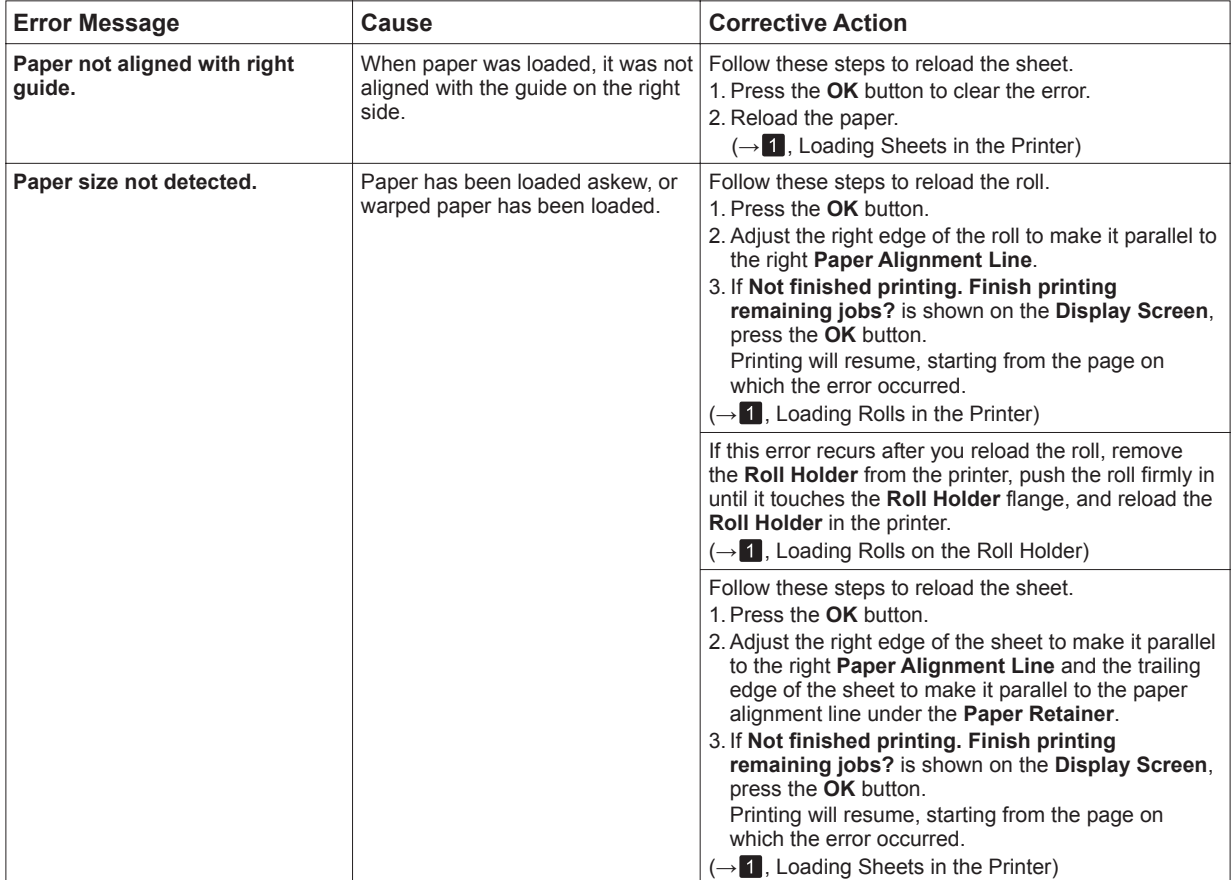

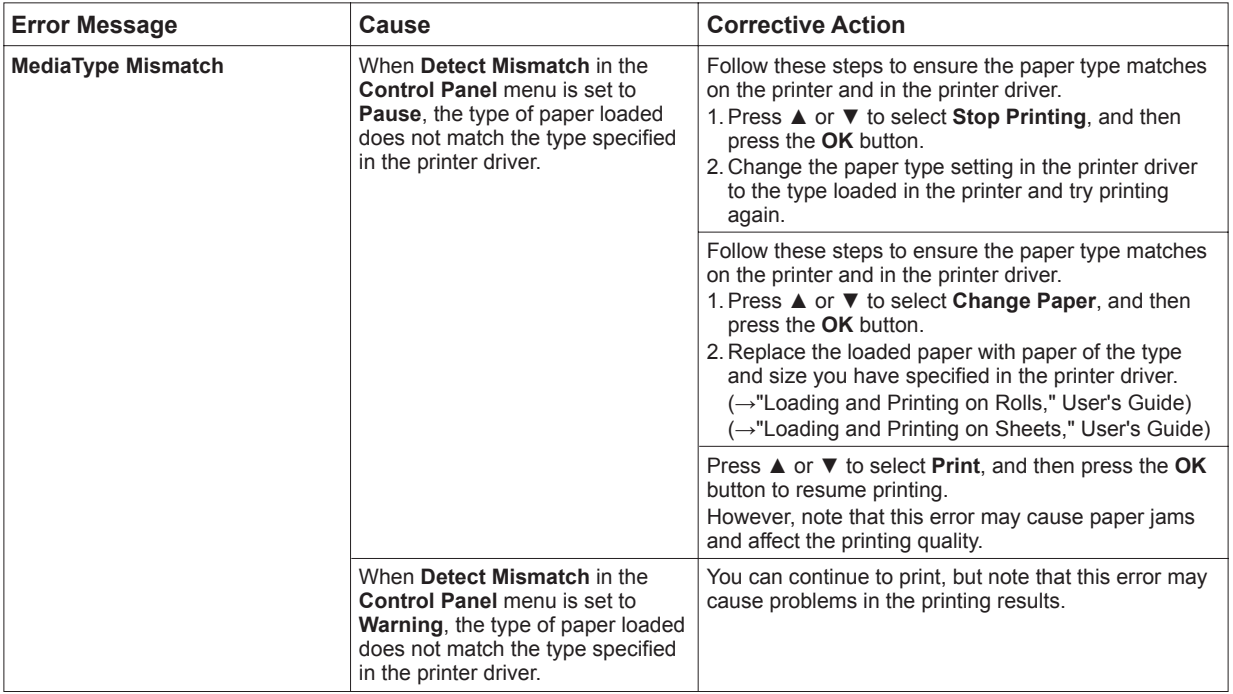

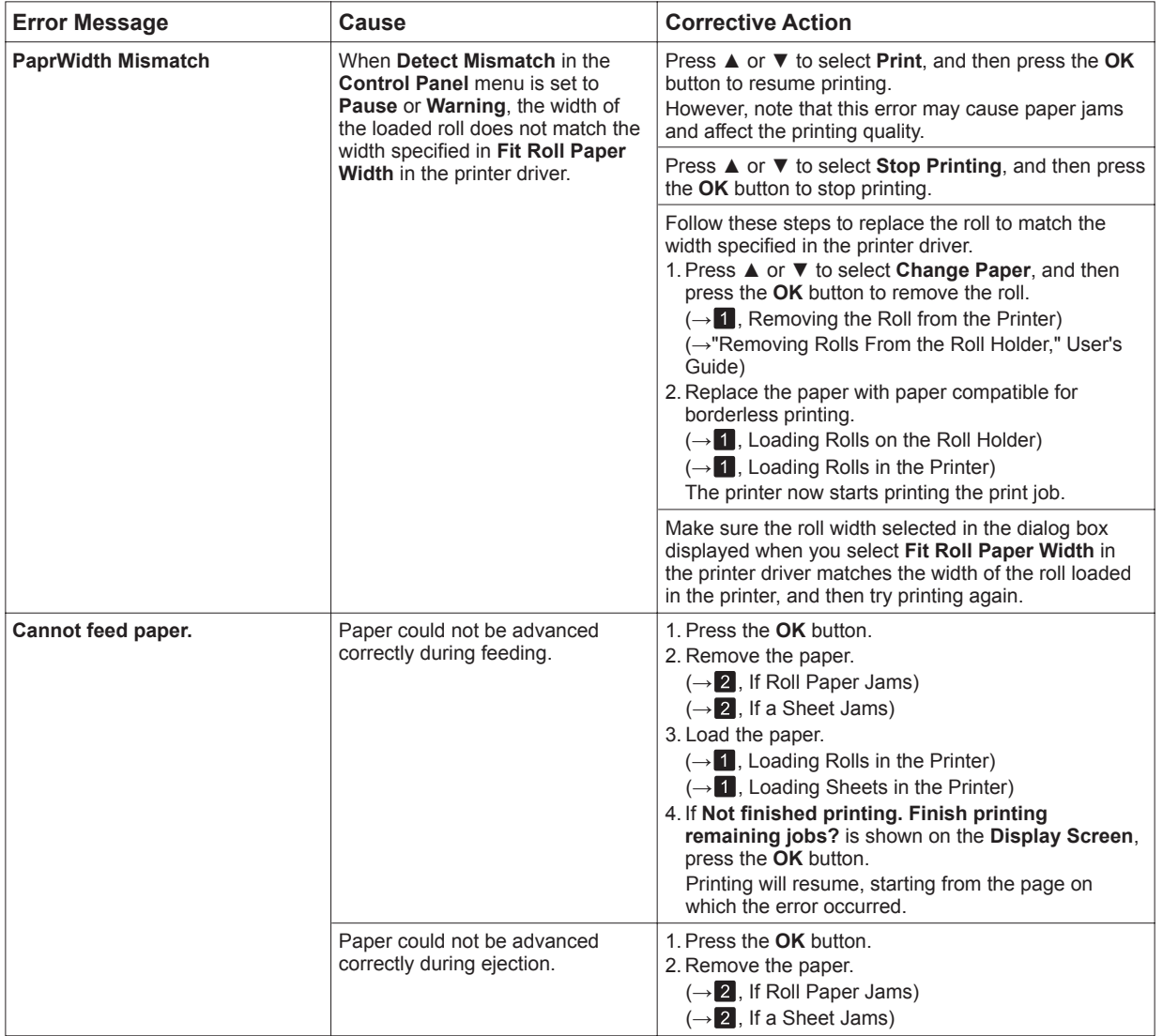

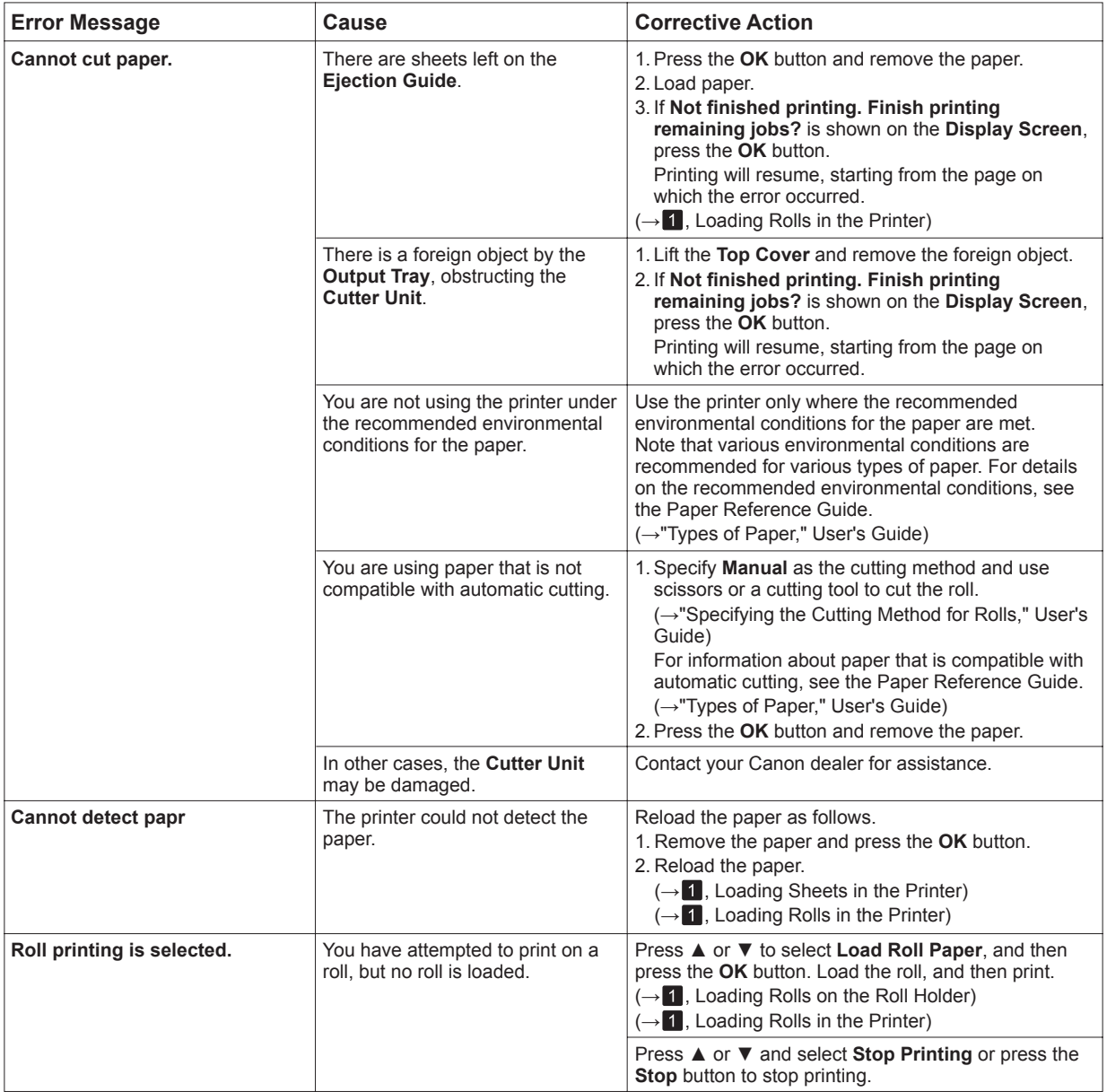

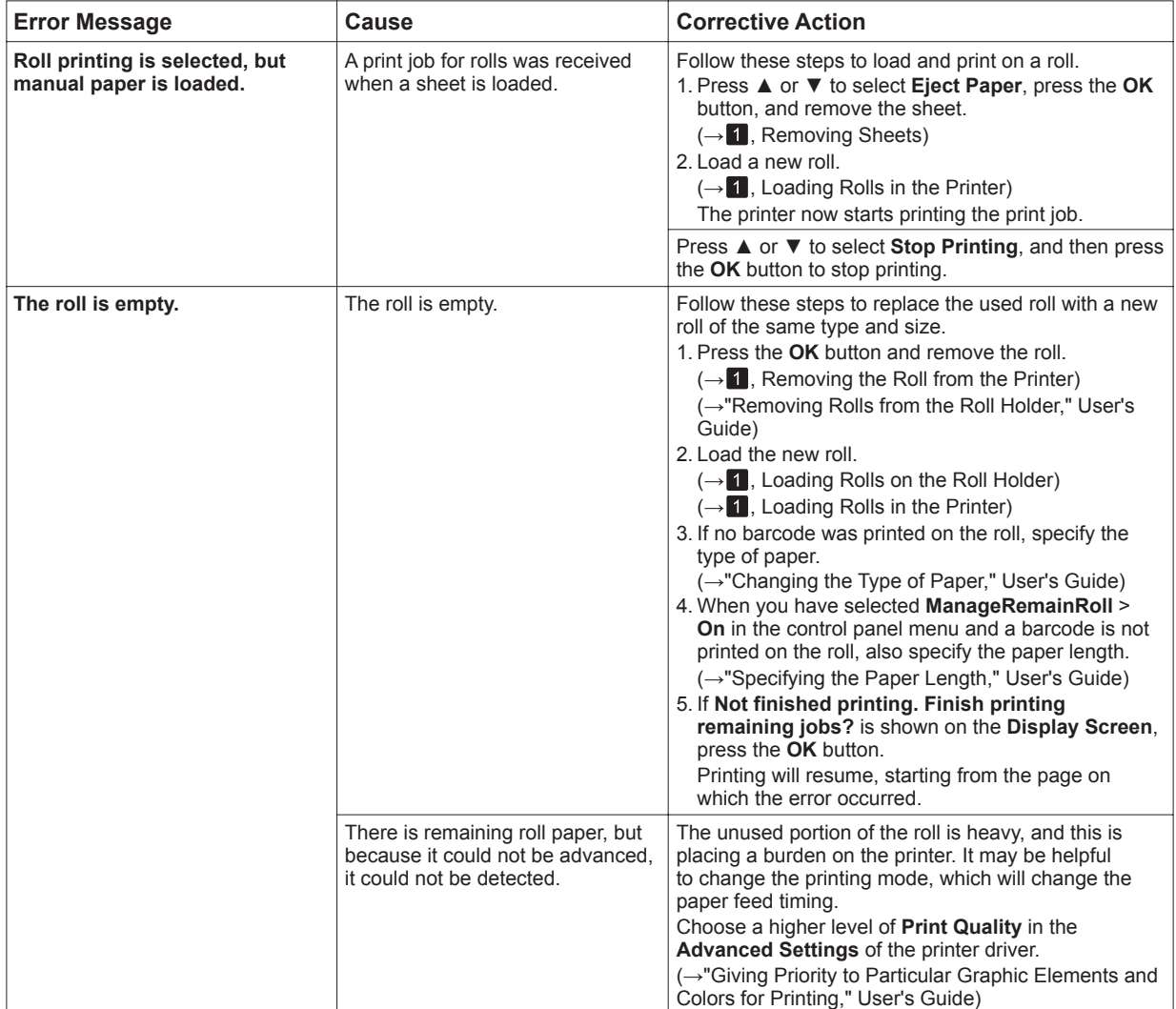

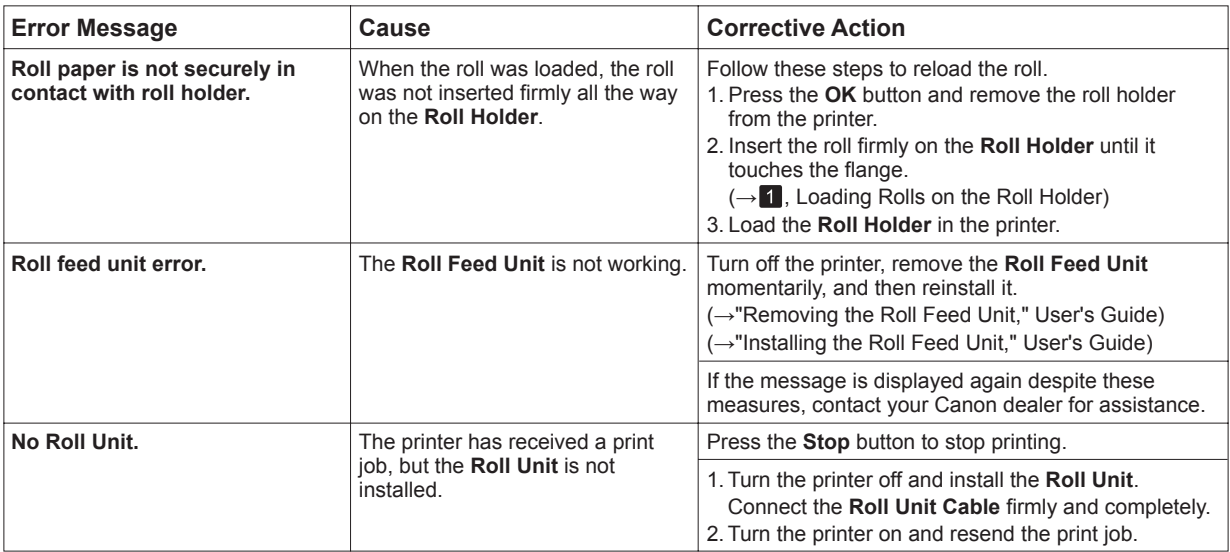

## Index

#### $\mathsf{a}$

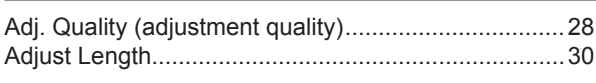

### $\boldsymbol{\mathsf{b}}$

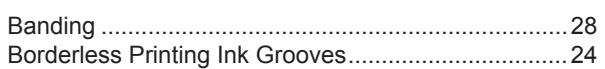

### $\mathbf c$

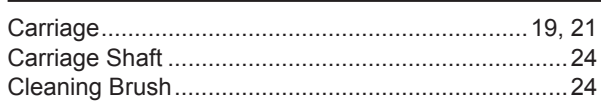

#### $\mathbf e$

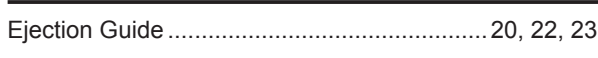

### $f$

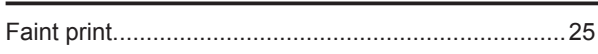

### $\mathsf{h}$

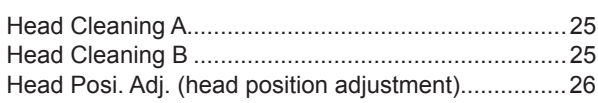

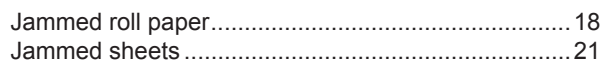

### I

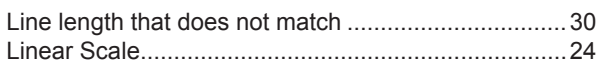

#### $\mathbf{o}$

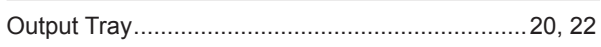

### $\overline{p}$

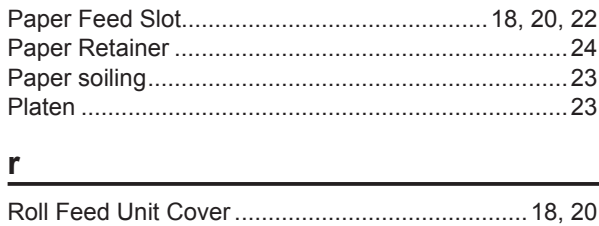

### $\mathbf t$

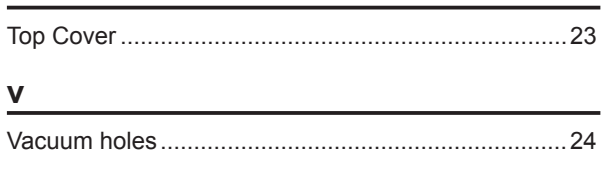

### W

Warped vertical lines or misaligned colors .................26

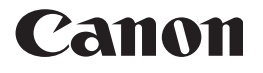

**Canon Inc.** 30-2, Shimomaruko 3-chome, Ohta-ku, Tokyo 146-8501, Japan **Canon U.S.A., Inc.** One Canon Plaza, Lake Success, NY 11042 U.S.A **Canon Europe Ltd.**  3 The Square, Stockley Park, Uxbridge, Middlesex, UB11 1ET United Kingdom **Canon (China) Co., Ltd.** 15F Jinbao Building No.89 Jinbao Street, Dongcheng District, Beijing 100005, China **Canon Australia Pty. Ltd.** 1 Thomas Holt Drive, North Ryde, Sydney, N.S.W.2113, Australia

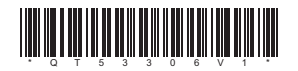

QT5-3306-V1 © CANON INC. 2011 PRINTED IN JAPAN